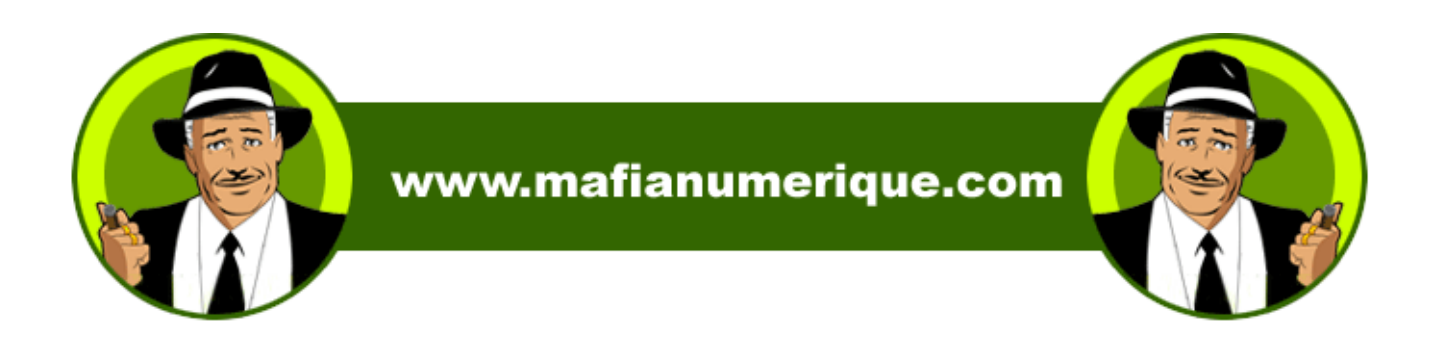

# **MN2002/MN2101 Manuel de l'utilisateur**

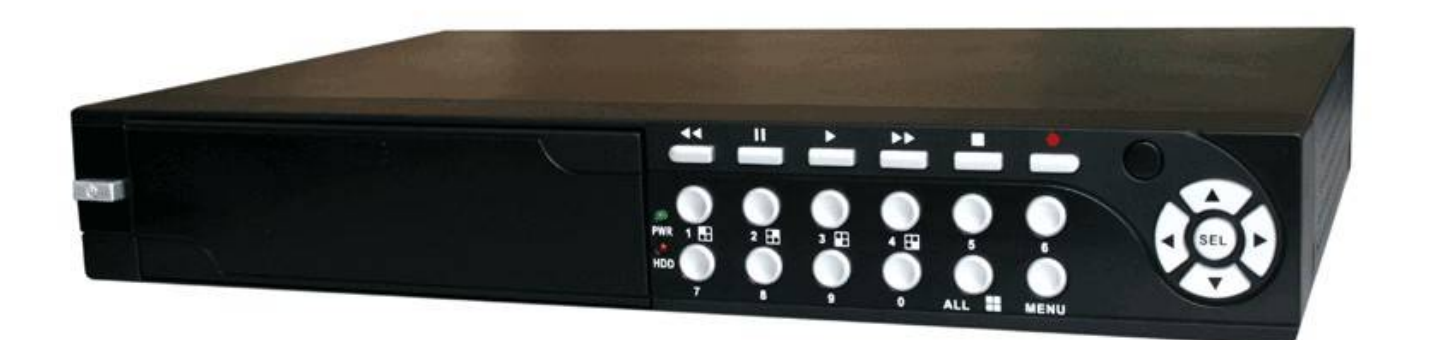

**WWW.MAFIANUMERIQUE.COM**

# **TABLE DES MATIÈRES**

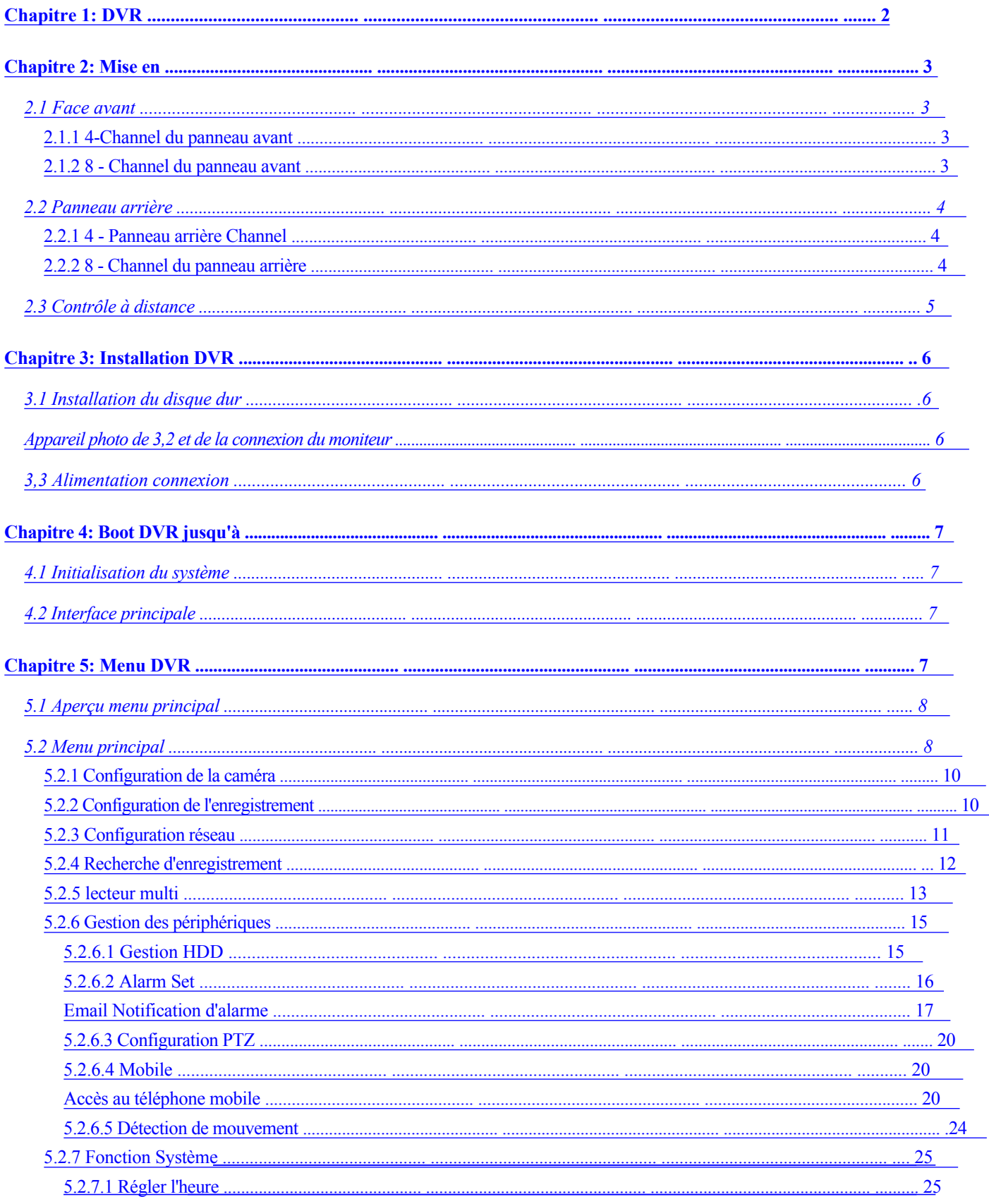

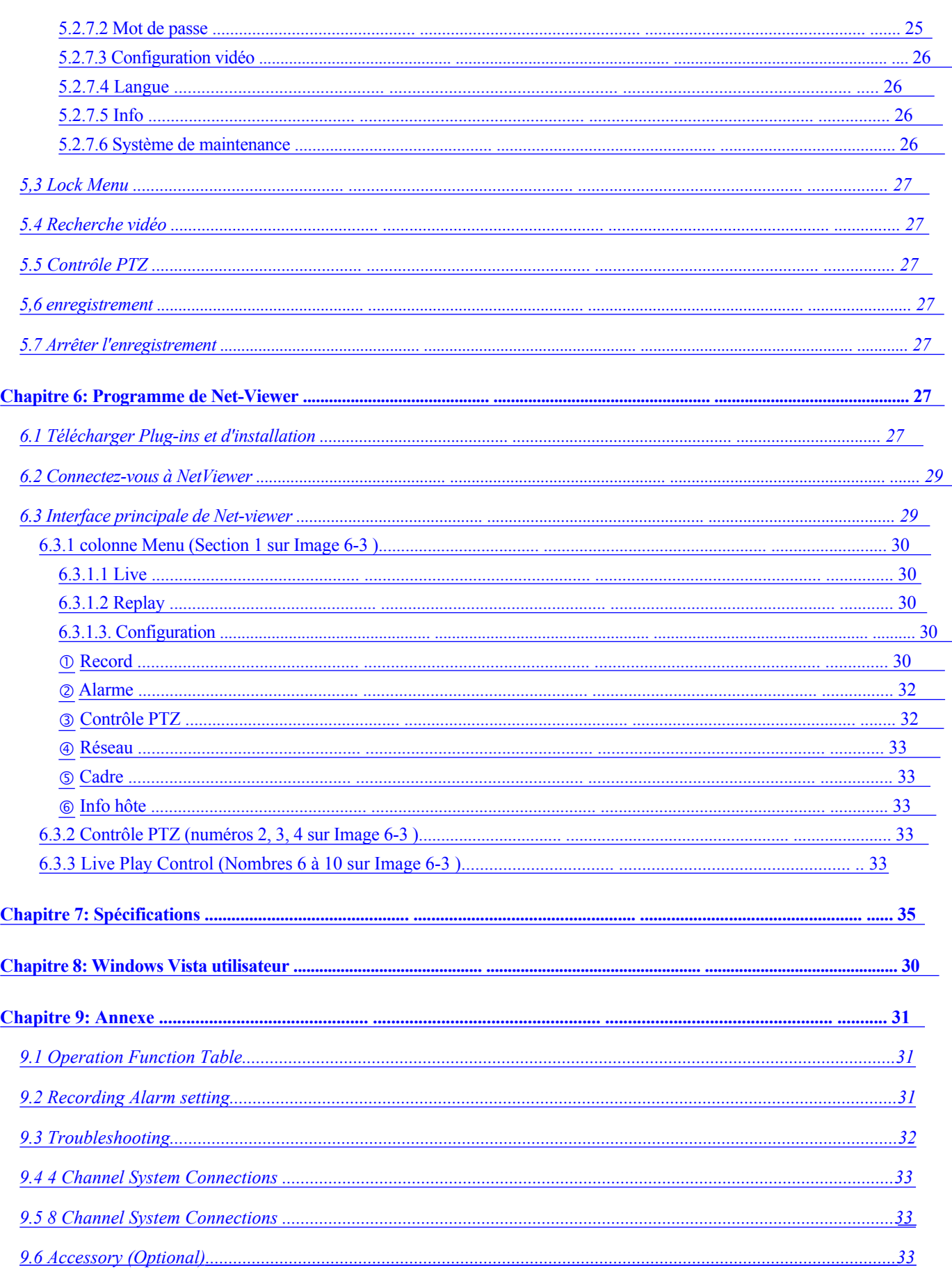

# **Instruction de sécurité**

#### **1. Source d'alimentation bonne utilisation.**

Ne pas utiliser ce produit avec une source d'énergie qui s'applique plus de tension spécifiée (100-240V AC).

#### **2. Jamais d'insérer n'importe quoi métallique dans le cas DVR.**

Mettre quelque chose dans le cas DVR peut être une source de dangereux choc électrique.

#### **3. Ne pas fonctionner dans une zone humide & poussiéreuse ou utiliser près de l'eau.**

Évitez les endroits comme un sous-sol humide ou un couloir poussiéreux.

#### **4. Ne pas exposer ce produit à la pluie ou utiliser près de l'eau.**

Si ce produit obtient accidentellement humide, débrancher et communiquer avec un concessionnaire agréé immédiatement.

#### **5. Garder les surfaces de produits propres et secs.**

Pour nettoyer le cas à l'extérieur de la DVR, utilisez un chiffon légèrement imbibé d'eau (aucun solvant).

#### **6. Fournir une ventilation adéquate.**

Cette DVR possède une intégrée fan qui aération correctement le système.

#### **7. Ne pas tenter d'enlever le couvercle.**

S'il y a tout sons inhabituels ou les odeurs venant de la DVR, débrancher immédiatement et communiquer avec un

concessionnaire agréé ou Centre de service.

#### **8. Ne pas tenter d'enlever le couvercle.**

Avertissement : Vous peuvent être soumis à un choc électrique grave si vous supprimez la couverture de la DVR.

#### **9. Gérer la boîte DVR soigneusement.**

.

Si vous déposez accidentellement votre DVR sur toute surface dure, elle peut entraîner un dysfonctionnement. Si le DVR ne

fonctionne correctement en raison de dommages physiques, veuillez communiquer avec un concessionnaire agréé pour réparation

#### **10. Utilisez la batterie au lithium standard. (NOTE : fabricant a préinstallé batterie.)**

La standard lithium 3v pile située sur la carte mère doit être remplacée si l'heure d'horloge

ne détient pas son temps après que le pouvoir est éteint. Avertissement : Débranchez le DVR avant de remplacer la batterie ou

vous peuvent être soumis à un choc électrique grave. Bien disposer de vieilles batteries.

### **11. Assurez-vous qu'il n'y a circulation de l'air bonne autour de l'unité.**

Ce système DVR utilise un disque dur pour le stockage vidéo, qui génère de la chaleur au cours de l'opération. Ne pas bloquer les trous d'air (bas, haut, côtés et dos) du DVR qui refroidissent le système tout en cours d'exécution. Installer place de ce produit dans une région où il n'y a circulation de l'air bon.

## **Chapitre 1: DVR caractéristiques**

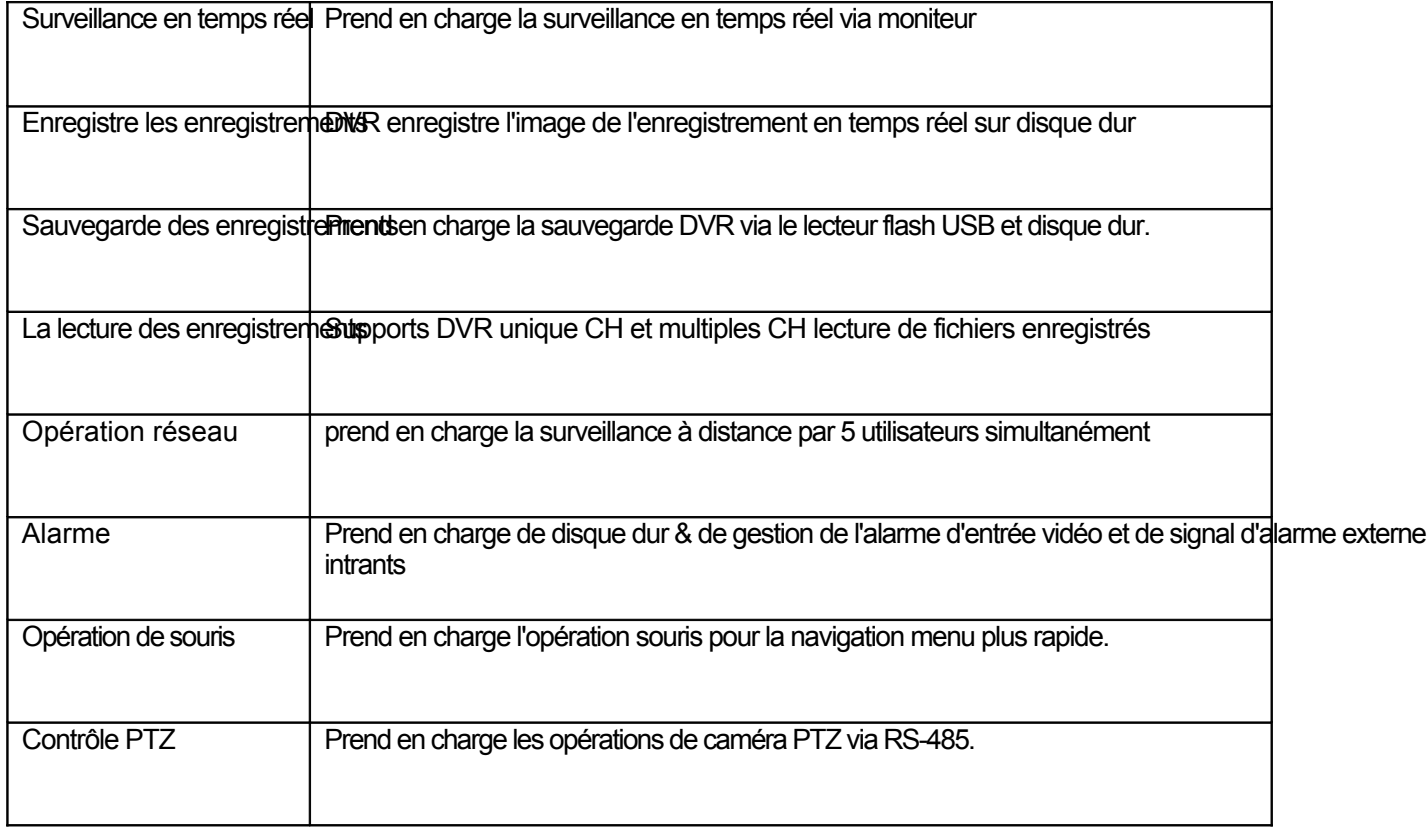

Liste 1-1.

#### **D'autres caractéristiques :**

H. format de compression vidéo 264, prend en charge la D1, HD1, CIF résolution

Format de compression audio ADPCM

Interface graphique Windows

Supports distants vivent affichage via des réseaux mobiles 3 G

Envoi des alertes courriel lorsque la requête est détecté par système de supports

Triplex (enregistrement, lecture et net transmettre en même temps)

Prend en charge la souris USB, opération de télécommande IR

Arrière ports USB 2.0 pour l'opération de sauvegarde mise à niveau et de la souris.

Prend en charge les coder Double de transmission réseau bit

Le temps de paquet vidéo est réglable

Mode record de multiple d'alarme

OSD multilangue

Supports auto entretien

 $22.26$ 

# **Chapitre 2: mise en page**

## **2.1 Front Panel**

## **2.1.1 4 Canaux Front Panel**

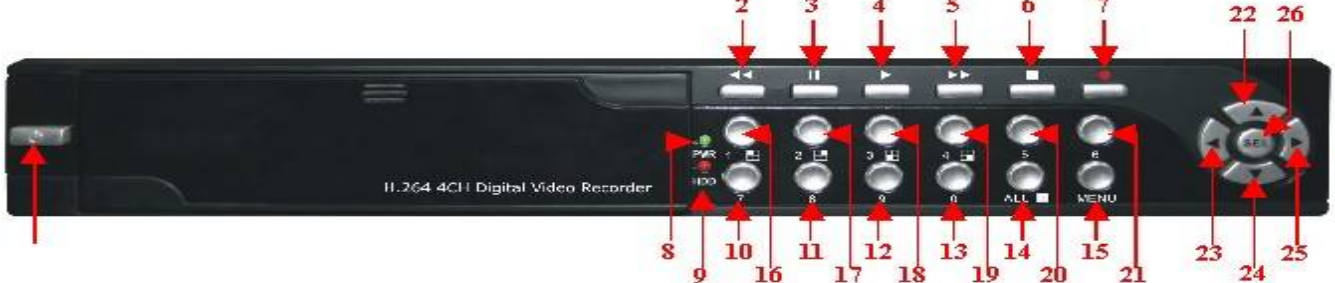

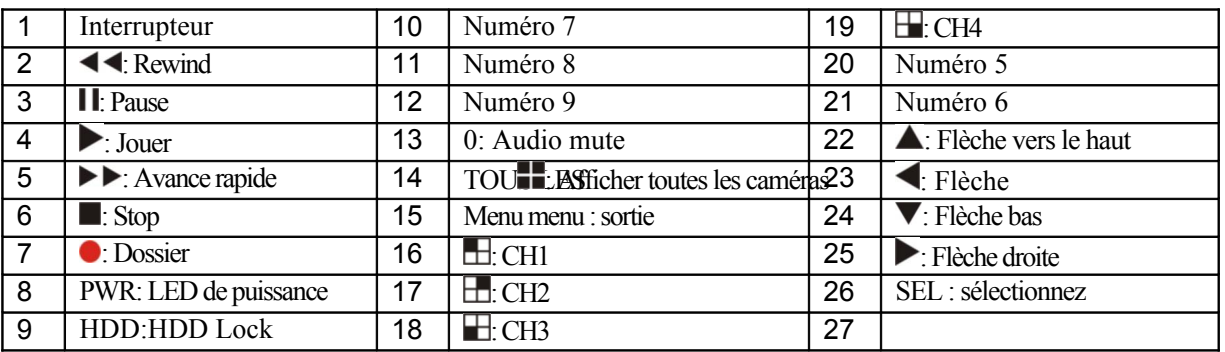

La liste des 2-1.1

 $2 \overline{3}$ 

 $4 \t5 \t6 \t7$ 

## **2.1.2 8 Canaux Front Panel**

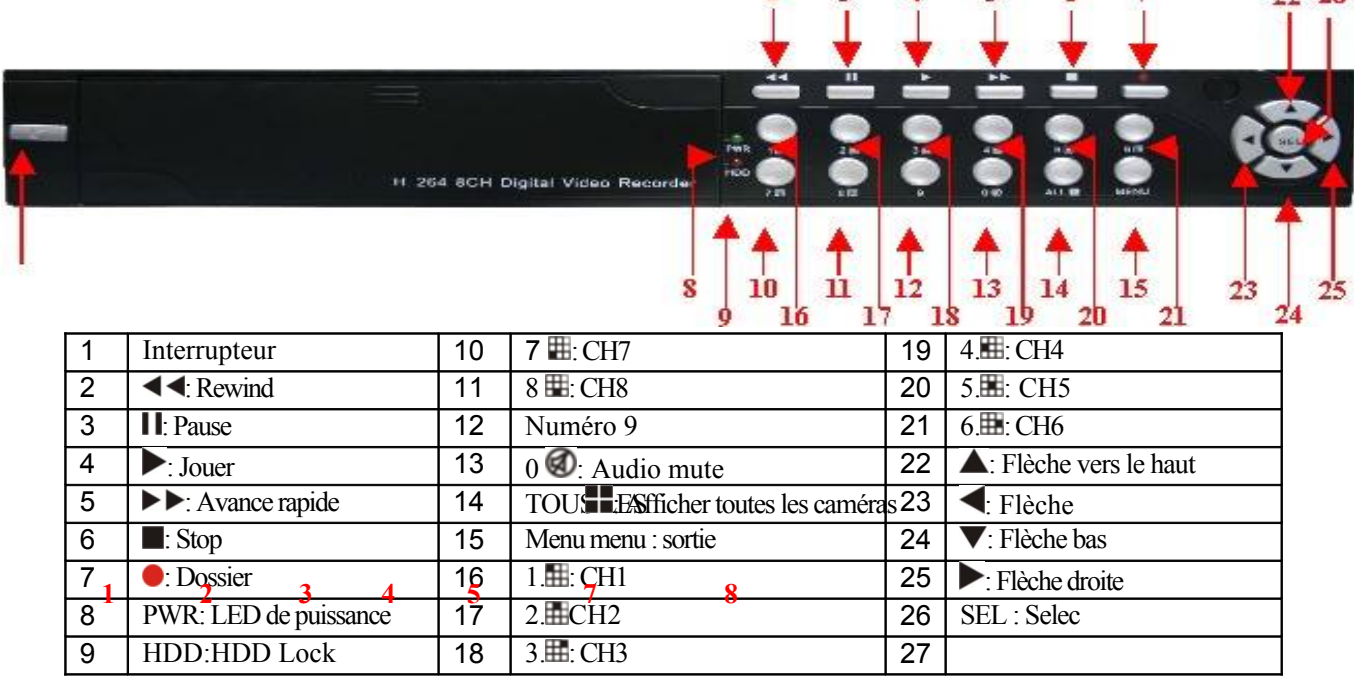

La liste des 2-1.2

## **2.2 Panneau arrière de**

## **2.2.1 4 Canaux panneau arrière**

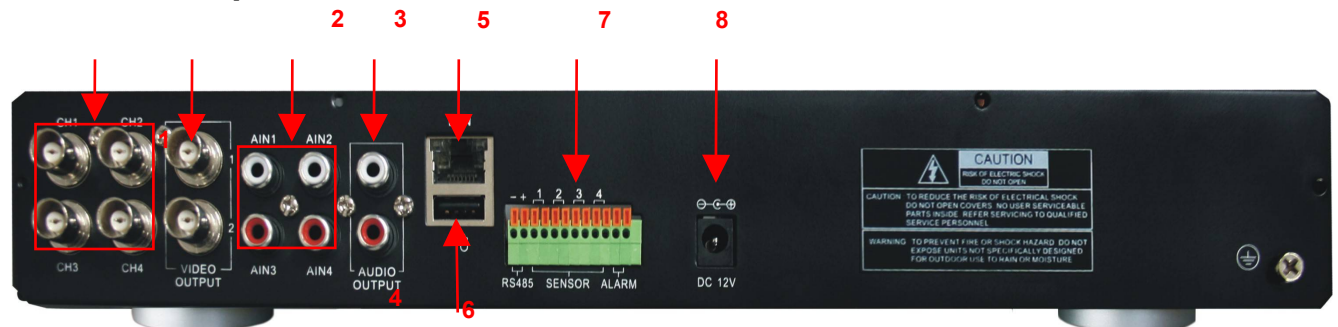

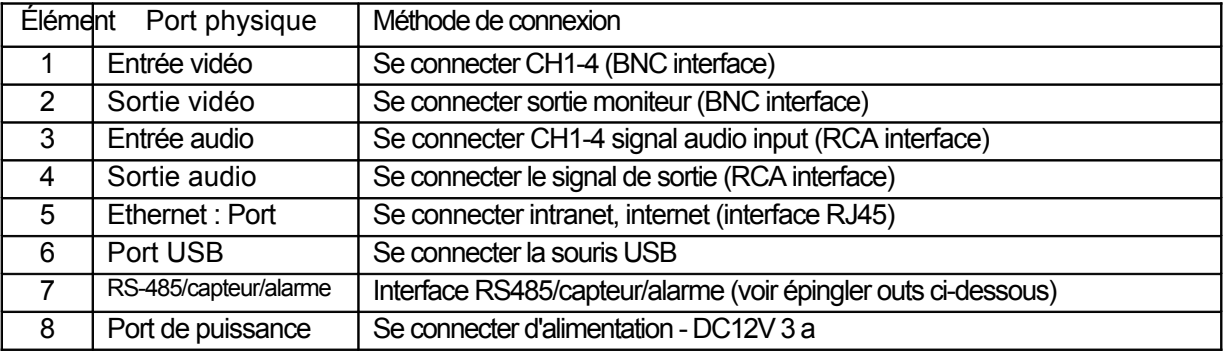

La liste des 2-2.1

## **2.2.2 8 Canaux panneau arrière**

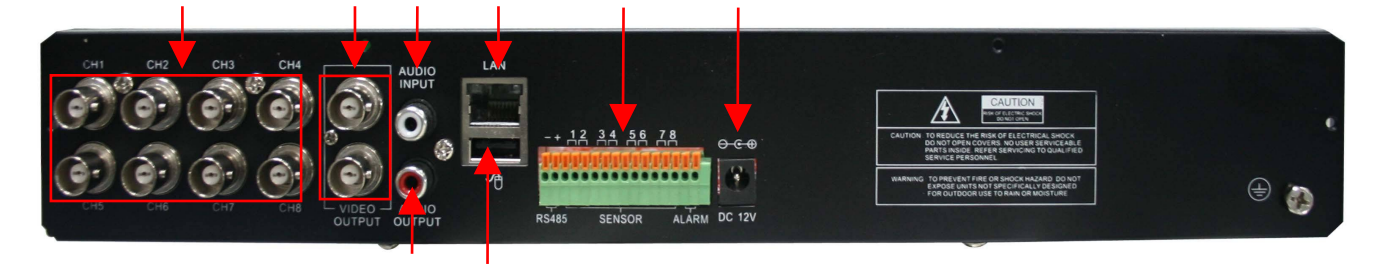

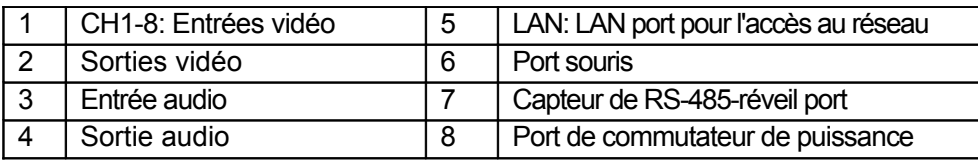

La liste des 2-2. 2

#### **4-CH: fonctions de port RS485/capteur/alarme (à partir de**

gauche à droite) : Broche 1P2ort de contrôle PTZ BrocheR<sub>B</sub>-485A Broche 2 2-485B NIP 3-4.:Capteur 1 entrée NIP 5-6.:Capteur 2 entrée NIP 7-8.:Capteur 3 entrée Broche 9-102 apteur 4 entrée Broche 11-122 endement d'alarme

**8-CH: fonctions de port RS485/capteur/alarme** (de gauche à droite) : Broche 1P2 t de contrôle PTZ BrocheRS-485A / broche 2RS-485B NIP 3-4.: Capteur 1 entrée NIP 4-5.: Capteur 2 entrée Pin 6-7.: Capteur 3 entrée NIP 7-8.: Capteur 4 entrée Broche 9-10apteur 5 d'entrée NIP 10-11. Capteur 6 entrée NIP 12-13.:Capteur 7 d'entrée Pin 13-14. : Capteur 8 entrée Pin 15-16. : Rendement d'alarme

**4**

## **2.3 Contrôle à distance**

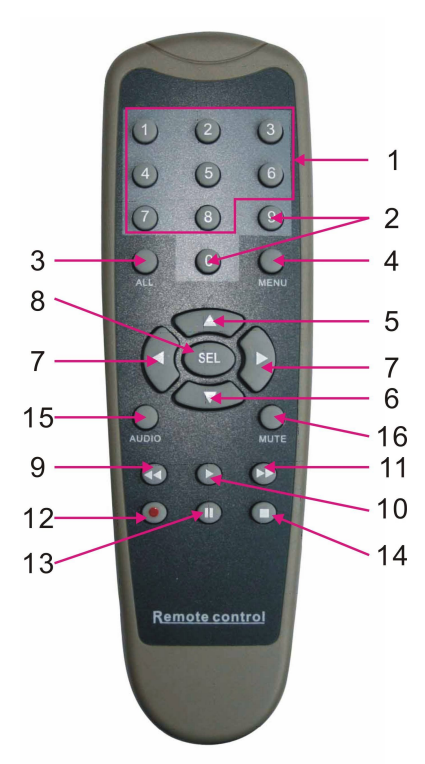

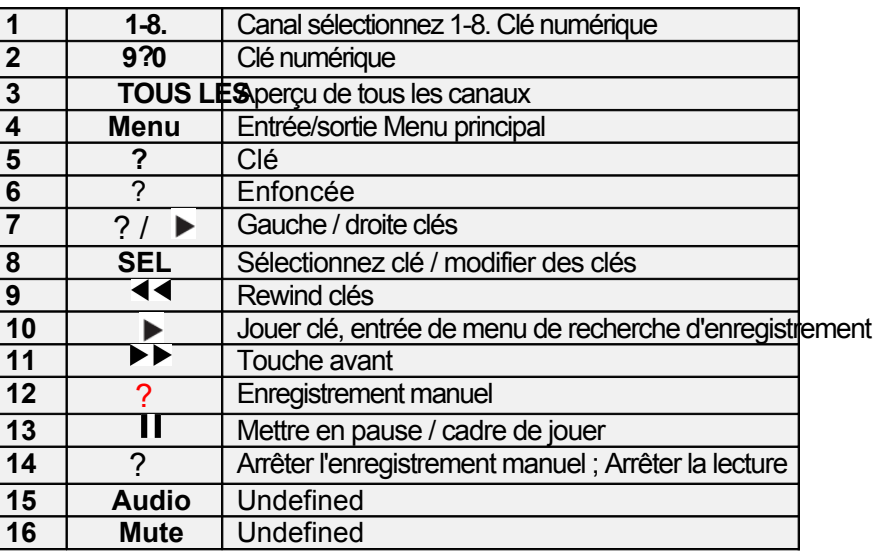

#### **Opération de souris**

Vous pouvez utiliser une souris au lieu des boutons du panneau avant ou de contrôle à distance.

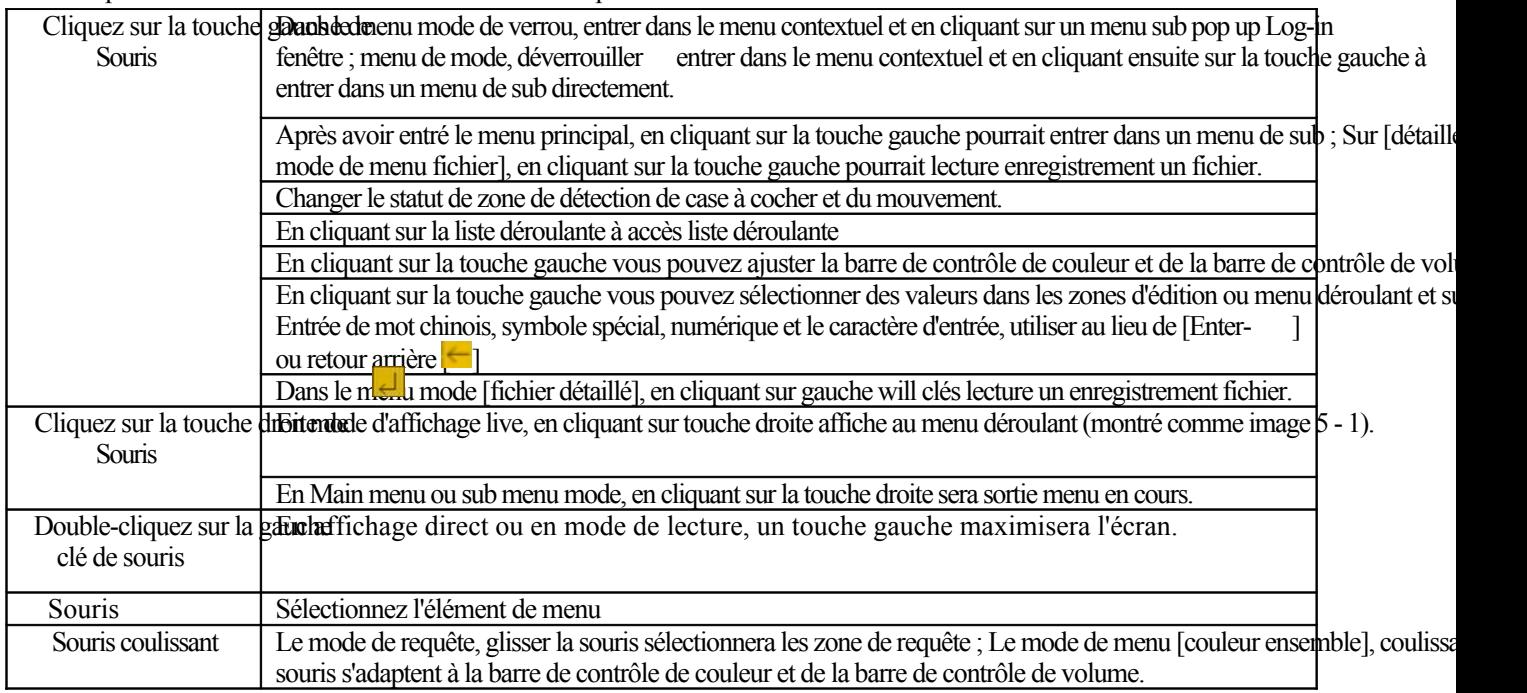

La liste des 2-3.

# **Chapitre 3: DVR Installation**

## **3.1 Installation de disque dur**

**Prudence** Veuillez ne pas installer ou sortir de disque dur lorsque DVR fonctionne !

(1) Supprimer vis et ouvrir la couverture supérieure DVR soigneusement ;

(2) Insérer câble d'alimentation du cordon ombilical et les données dans NIP du disque dur en toute sécurité ;

(3) Remettre la couverture supérieure soigneusement, rattachez vis.

## **3,2 Appareil photo et moniteur de connexion**

Se connecter par câble caméra à entrée vidéo des DVR et de sortie vidéo de DVR moniteur via BNC connecteur (voir section2.2-arrière Panel). ou

Si l'appareil photo est un dôme de vitesse PTZ, vous pourrait se connecter RS485 A & B pour le port de DVR selon respectivement (voir système figuration sur le chapitre 8).

## **3.3 Power Supply connexion**

Veuillez n'utiliser l'adaptateur fourni avec le DVR.

# **Chapitre 4: DVR Boot up**

## **4.1 L'initialisation du système**

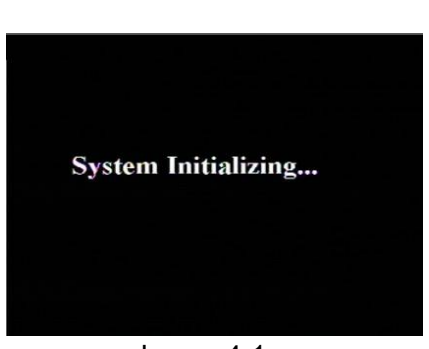

Après reliant l'adaptateur de courant et de le transformer Sur le bouton d'alimentation, le système démarrage et démarrer l'initialisation.

#### **4.2 Interface principale** Image 4-1.

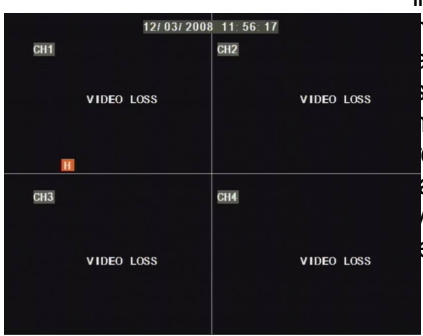

Image 4-2.

Après l'initialisation du système de finition, le système pourra entrer en main interface. Tableau 4-2 est la principale interface affichée par le système, qui est ne montrant aucun statut d'entrée vidéo. Une fois qu'il y a des entrées vidéo, l'interface sera afficher les images en direct des caméras. En mode de l'interface principale, si vous utilisez le souris et double-cliquez sur l'image live de n'importe quelle chaîne, l'image sera maximisée plein écran, en double-cliquant sur encore une fois, l'affichage être viendront revenir au mode quad affichant toutes les caméras. en cliquant sur le bouton droit de la la souris, entrera en pop-up Menu ; en cliquant sur le bouton gauche de la souris, vous sélectionnez des éléments de menu. Lorsque vous cliquez sur une région à l'extérieur du le menu contextuel.

# **Chapitre 5: DVR Menu**

### **Menu contextuel**

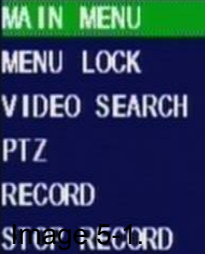

Après que l'initialisation du système est terminé, cliquez sur bouton droit de la souris sur la main interface affichage d'entrer dans le Menu contextuel. Vous pouvez également utiliser la télécommande Contrôle ou les boutons sur le panneau avant du DVR. Maintenant vous pouvez définir paramètres et le contrôle Menu principal, Menu lock, recherche de l'enregistrement, PTZ contrôle et l'enregistrement etc..

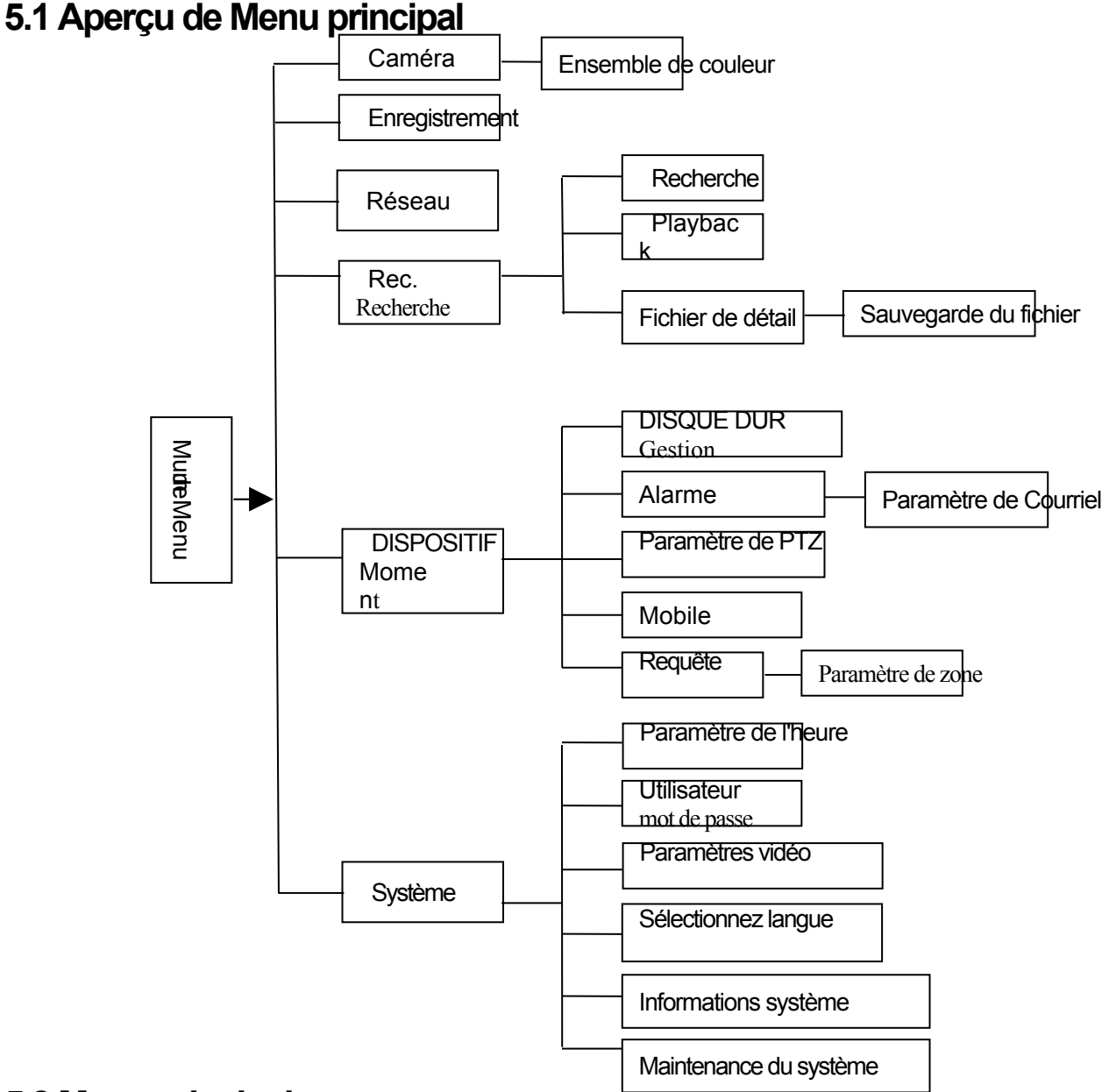

## **5.2 Menu principal**

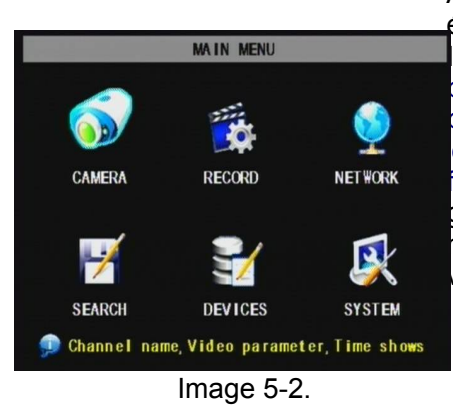

Après avoir cliqué sur le bouton droit de la souris, menu contextuel s'affiche sur la écran. Vous pouvez cliquer sur bouton [menu principal] sur le menu contextuel pour conclure Interface de menu principal (Shown comme image 5-2). Vous pouvez également utiliser le Me bouton sur le panneau avant pour faire apparaître la fenêtre, lorsque vous utilisez le front panneau boutons utilisent le bouton FWD et REW pour vous déplacer dans le menu, et le bouton SEL pour sélectionner l'icône. Vous utilisez le bouton de l'ESC de retourner à fenêtre précédente. Dans le Menu principal mode, vous pouvez contrôler le dispositif gestion des paramètres, tels que l'enregistrement de la caméra, enregistrement, réseau, rechercher, disque dur, alarme, contrôle PTZ, téléphone Mobile & détection de mouvement, et vous pouvez également définir système fonction paramètres, comme le temps

définition, le mot de passe utilisateur, système de paramètre, sélectionnez langue et informations d'accès système, Audio/vidéo

maintenance etc..

## **5.2.1 Le programme d'installation de caméra**

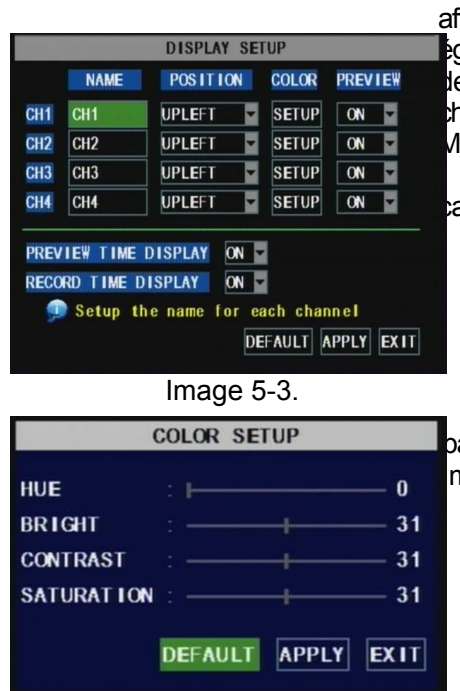

Allez à [Menu principal? Caméra] de mettre en place l'affichage du nom et fichage de la position de chaque canal (Shown comme image 5-3), vous pouvez également ajuster les paramètres de luminosité, de saturation, de contraste et de teinte d'image e chaque canal après les avoir Menu [Color] et mettre en place ou non naque canal peut être prévisualisées ou ne relevant pas de Live afficher et/ou ode d'enregistrement.

Veuillez noter que le nom de chaque canal prend en charge jusqu'à huit aractères ou quatre caractères chinois.

Voici le Menu couleur où vous pouvez ajuster la luminosité de l'image, paramètres de contraste, la saturation et la teinte de chaque canal.(représentée par nage  $5-4$ )

Image 5-4.

#### **Explication :**

**CHANNEL** 

**AUDIO** 

RESOLUT ION OD1

PACK TIME 60Min

QUALITY OBEST OGOOD

REC. MODE POWER ON RECORD

1?Les modifications seront disponibles après avoir cliqué sur le bouton [appliquer] sur le fond des fenêtres sous-menu

sur étant invité à enregistrer et puis en cliquant sur [ok] bouton.

2?Si vous souhaitez annuler la modification, cliquez sur le bouton [Exit] pour quitter le menu.

3?Lorsque vous cliquez sur le bouton [par défaut], toutes les valeurs par défaut du système sont réinitialisées à la valeur par défaut.

4?Valeur par défaut du système indique la valeur prédéfini à l'usine.

### **5.2.2 Le programme d'installation record**

 $\odot$  CIF

O NORMAL

 $\blacksquare_k$ 

**DEFAULT APPLY EXIT** 

Cliquez sur [Menu principaldssier] d'entrer dans le menu [dossier Setup] (Indiquée comme image 5-5)

#### **Fonctions**:

r

1 ?Le bouton [Mode Rec] vous permet de programme d'installation de 24 heures, d'enre sur requête, ou sur un horaire fixe.

2 ? [Time PACK] indique la longueur maximale de temps continu de fichiers enregistrés (15, 30, 45, 60 min).

Image 5-5.

Please select the record mode you want

**RECORD SETUR** CH1 ON CH2 ON CH3 ON CH4 ON

 $\bigcirc$  HD1

O ENABLE O DISABLE

Le menu [dossier Setup] permet mis en place le statut (on/off) d'enregistrement de chaque canal, il vous permet aussi Programme d'installation d'enregistrement résolution de l'image et la qualité et la tour audio/désactiver. Ce menu permet également enregistrement mode (enregistrement après le pouvoir sur et enregistrement régulier) et la longueur du fichier enregistrement.

Une fois un canal est défini sur « sur » la chaîne peut record, si elle est définie à « off » la vidéo de la voie sera ne pas être enregistréees options de résolution sont D1, HD1 et CIF. et options de qualité sont bien les meilleurs, et Normal.

Lorsque Audio est « On », le système enregistrera également audio des canaux et aura une sortie audio le mode de lecture. Si elle est définie à « off » vous ne pouvez pas enregistrer audio et n'aura aucune sortie audio disponible sur mode de lecture.

Pour enregistrer des 24 heures par jour définie le Mode de Rec Always. Pour enregistrer sur requête ou un horaire fixe, sélection Le temps Record de calendrier et cliquez sur l'option « Annexe », l'interface annexe ouvrira comme le montre (image 5-6) :

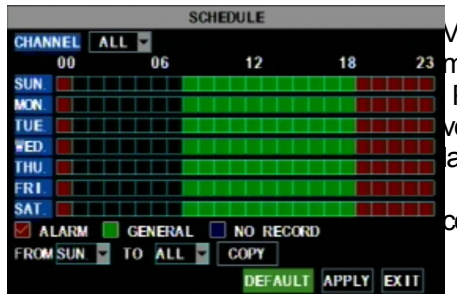

Enregistrement options incluent tous, CH-1, CH-2, CH-3, CH-4 respectivement. Veuillez cliquer sur le canal dont vous avez besoin, le canal que vous sélectionnez sera mise en évidence dans les canaux non sélectionnées « Blue » sera « Gris ». Pour configurer les horaires hebdomadaires, cliquez sur la case de l'enregistrement vous voulez (alarme, général ou aucun Record) et puis cliquez sur chaque boîte en la ligne de temps de calendrier que vous souhaitez cette méthode s'applique à.

Vous pouvez utiliser le [de - À] menus déroulants et copie bouton à copier les paramètres d'un jour à un autre jour ou tous les jours. Après vous

#### Image 5-6.

remplir l'annexe vous l'activer en cliquant sur le bouton [appliquer].

Vous pouvez également cliquer sur le bouton par défaut pour utiliser les paramètres par défaut du système. Les paramètres pa

Hr01:00 am-07 : 59 suis : aucun enregistrement

Hr08:00 am-18 : 59 pm: enregistrement Normal

HR 19 : 00 - 00 h 59 : enregistrement d'alarme

Explication : Dans le cadre de l'enregistrement définir menu et enregistrement menu de recherche, la couleur d'origine enregistrement, « Red » se tient à l'enregistrement de l'alarme, « Green » signifie enregistrement normal et « Blue » signifie la canal et la date que vous avez sélectionné.

## **5.2.3 Ensemble de réseau**

Entrer dans [Menu principal Réseau ensemble] de procéder ensemble de réseau (Shown comme image 5-7) :

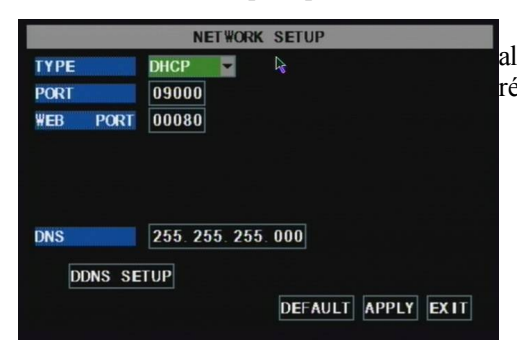

Après avoir sélectionné le mode réseau - tels que DHCPPPPOE et statique allocation et le programme d'installation web port, vous pourrait consulter DVR à distance via réseau.

Image 5-7.

Lors de la sélection DHCP, serveur DHCP attribuera adresse IP DVR automatiquement.

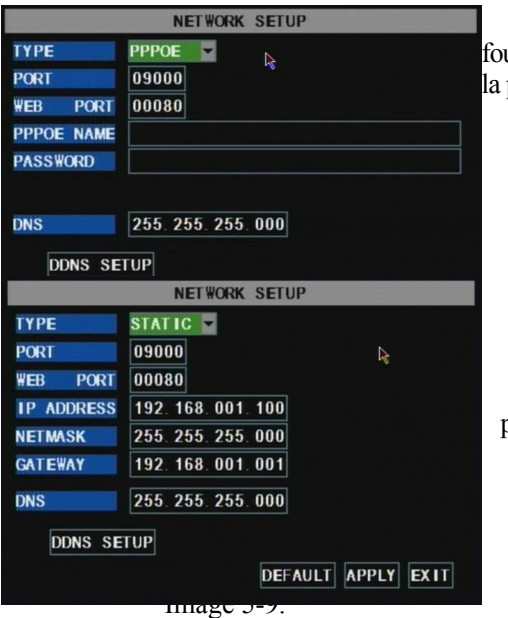

Lors de la sélection PPPoE, vous avez besoin de mot de passe et d'entrée utilisateur fourni par le fournisseur de l'ISP et de mettre en place le port web (détails veuillez consulter la photo ci-dessous 5-8).

Lorsque vous sélectionnez allocation statique, vous devez le programme d'installation, a port de masque-net, la porte et du web (montré comme image 5-9).

Image 5-9.

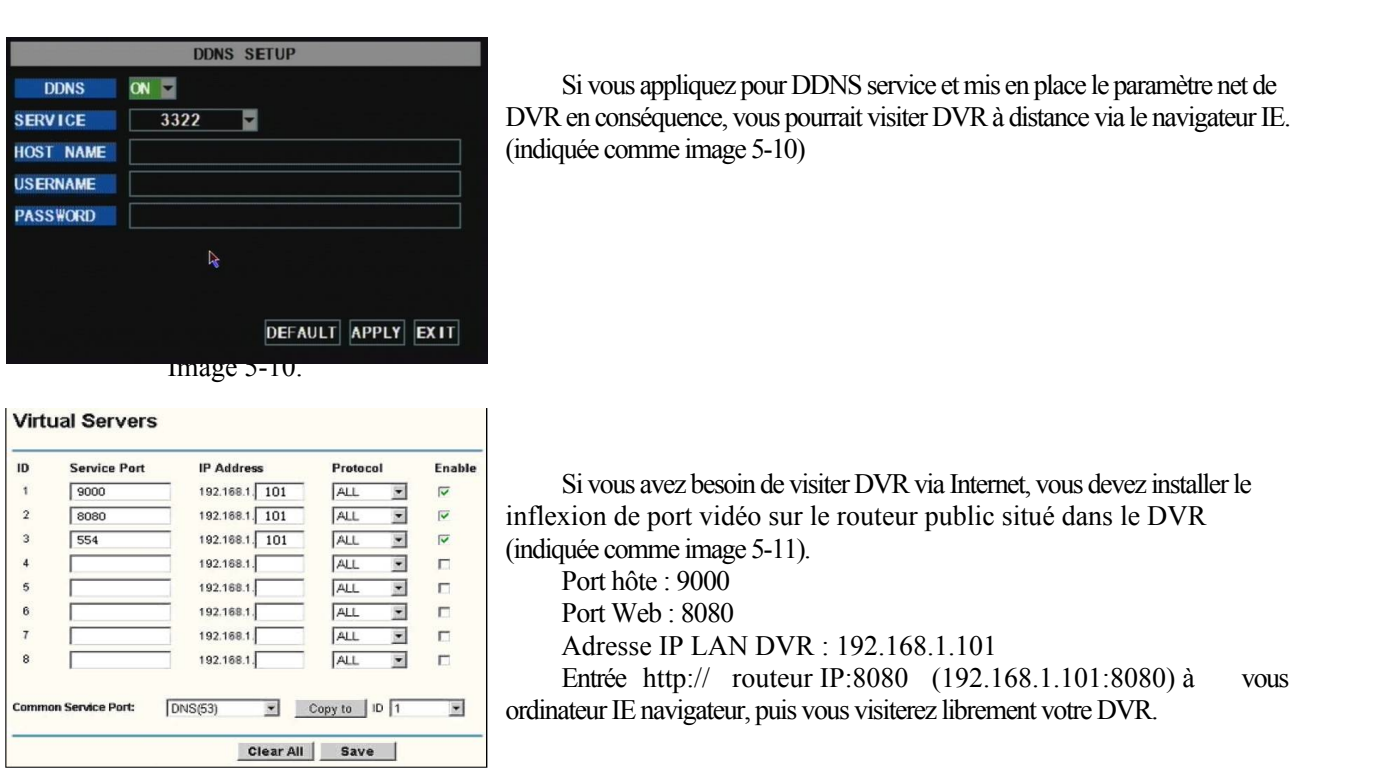

Image 5-11.

## **5.2.4 Recherche d'enregistrement**

Cliquez sur [menu princepalerche] d'entrer dans le menu [vidéo recherche] (comme la photo ci-dessous 5-12).

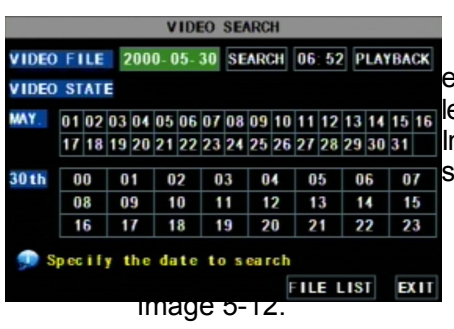

#### **Lecture recherche :**

Si vous d'entrée date précise et cliquez sur [recherche], vous trouverez tous les enregistrements pour cette journée. Lorsque vous sélectionnez le [Date] item, vous permettrante de lecture de es enregistrements en mode channel 4. ou, cliquez sur le bouton [fichier liste] pour afficher nterface de liste de fichiers, où vous pouvez lecture ou le fichier de sauvegarde vous sélectionné. Voir les articles de la liste de fichiers ci-dessous.

Vous pouvez jouer vidéo vers l'avant à 2 x, 4 x et des vitesses de x 8, Slow jouer à 1/2 x, x 1/4 et 1/8 x, normal de jouer, mettre en pause et jouer image par image à l'aide de la barre de contrôle de lecture et ajuster le volume en cliquant ou en glissant tune barre de contrôle. Lorsque la lecture a terminé, système retournera au menu précédent.

#### **Liste des fichiers**

Dans le mode de menu [vidéo recherche], cliquez sur [fichier liste] de pop-up le sous-menu indiqué ci-dessous comme image 5-1 Cette option vous permet de visualiser tous les fichiers disponibles par canal et le type (tous, normale, ou d'alarme).

Vous pouvez sélectionner un fichier et appuyez sur le bouton SEL à la lecture du fichier, ou utilisez le bouton FWD et bouton correspo pour sélectionner l'option et sauvegarde le fichier d'enregistrement sélectionnée. Vous pouvez aussi mettre une coche dans la boîte à

la fin de plusieurs fichiers si vous voulez plus ensuite un fichier de sauvegarde.

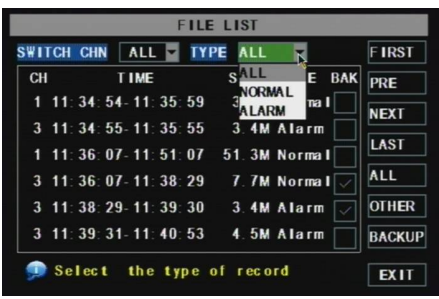

Premièrdique la première page de l'histoire que vous avez fouillé. Lorsque vous vue autres pages, en cliquant sur bouton [première] met à votre retour à Première page.

**PRÉ (page précédente): lors de l'affichage de liste, en cliquant sur [précédent** le bouton page] vous serez arrière de la page avant l'un que vous soyez actuellement affichage (sauf la première page).

**PROCHAINE (page suivante): lors de l'affichage de liste, en cliquant sur [page s** bouton vous mènera à la page après celle que vous consultez actuellement (sauf la dernière page).

Image 5-13.

**La dernière (dernière page): indique la dernière page de l'histoire vous avez fouillé. Lorsque vous affichez** autres pages, en cliquant sur [dernière page] bouton vous mènera à la dernière page.

**Tous les (Sélectionner tout): Vous permet de sélectionner tous les événements sur la page en cours.**

INVERSE (sélectionnez Inverser): Vous permet de sélectionner d'autres événements sur la page actuelle, sauf ceux que actuellement sélectionné.

#### **Sauvegarde du fichier d'enregistrement**

Si vous souhaitez un enregistrement de la liste des fichiers de sauvegarde, vous sélectionnez l'enregistrement juste et cliquez s bouton. Lorsque la sauvegarde est terminée vous serez avisé. Veuillez cliquez sur [OK] bouton pour enregistrer votre sauvegarde (indiquée comme image 5-14).

**Explication : Le fichier de sauvegarde sera au format H264, vous pouvez la convertir au format AVI en utilisant le multimédia** Programme de joueur qui vient avec le DVR ou grâce au programme de net-viewer, vous pouvez donc utiliser n'importe quel joueur qui supporte le format AVI.

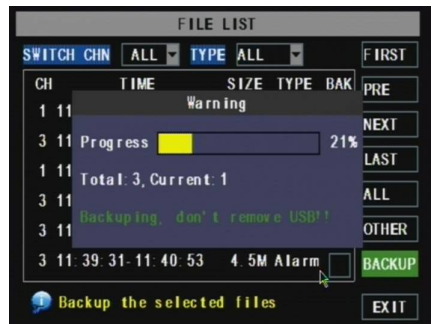

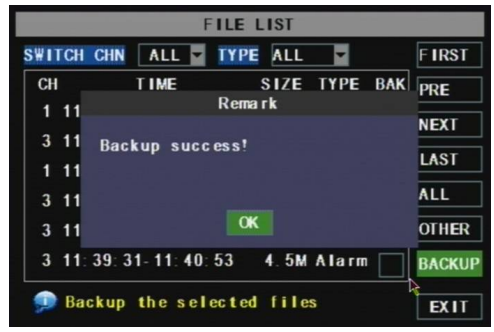

Image 5-14. Image 5-15.

### **5.2.5 Multi joueur.**

1 Copie fichier de sauvegarde sur votre PC. ?

2 Ouvrir un lecteur multimédia et cliquez sur [fichibocal (F)] pour rechercher et sélectionner le fichier de sauvegarde, puis clique bouton

#### **Note : le type de fichier que vous avez sélectionné devrait être \*.264 format.**

| Fin Setting View Play Help               |  |  |
|------------------------------------------|--|--|
| @ Open Local Disk                        |  |  |
| Open Local Dir                           |  |  |
| Coentecolife                             |  |  |
| Open Renote Device<br>Open Multiple Disk |  |  |
|                                          |  |  |
|                                          |  |  |
|                                          |  |  |
|                                          |  |  |
|                                          |  |  |
|                                          |  |  |
|                                          |  |  |
|                                          |  |  |
|                                          |  |  |
|                                          |  |  |
|                                          |  |  |
|                                          |  |  |
|                                          |  |  |
|                                          |  |  |
|                                          |  |  |
|                                          |  |  |
|                                          |  |  |
|                                          |  |  |
|                                          |  |  |
|                                          |  |  |
|                                          |  |  |
|                                          |  |  |
|                                          |  |  |
|                                          |  |  |
|                                          |  |  |
|                                          |  |  |
|                                          |  |  |
|                                          |  |  |
|                                          |  |  |
|                                          |  |  |
|                                          |  |  |
|                                          |  |  |
|                                          |  |  |
|                                          |  |  |
|                                          |  |  |
|                                          |  |  |
|                                          |  |  |

Image 5-16. Image 5-17.

| Open                                                |                                                                                                    |                |
|-----------------------------------------------------|----------------------------------------------------------------------------------------------------|----------------|
|                                                     | ← 自 一 回 一<br>Look in: <b>C</b> Desktop<br>▾                                                                                      |                |
| My Recent<br>Documents<br>Desktop                   | My Documents<br>My Computer<br>My Network Places<br>1556546<br>RdfSnap<br>ch00000000000001-090204-165644-170457-02p101000000.264 |                |
| My Documents<br>My Computer<br>Mu Network<br>Places | ch00000000000001-090204-165644-170457-0: -<br>File name:<br>Files of type:<br>264 Files (".264)                                  | Open<br>Cancel |

## **Manuel de l'utilisateu**

3 Sauvegarde ouvrir le fichier :

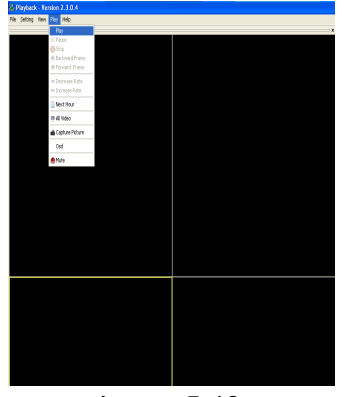

(1) Cliquez sur le menu [jeu] (P) sur le dessus du lecteur multimédia interface pour sélectionner jouant le fichier de sauvegarde.

Image 5-18.

(2) *a* Cliquez sur le bouton de men **contextuel sur est une du lecteur multimédia et [Play-**  $\blacktriangleright$ **] bouton, puis la** 

fichier de sauvegarde sera joué sur la chaîne selon.

 $(3)$  Le Menu bref sur le fond du lecteur multimédia :

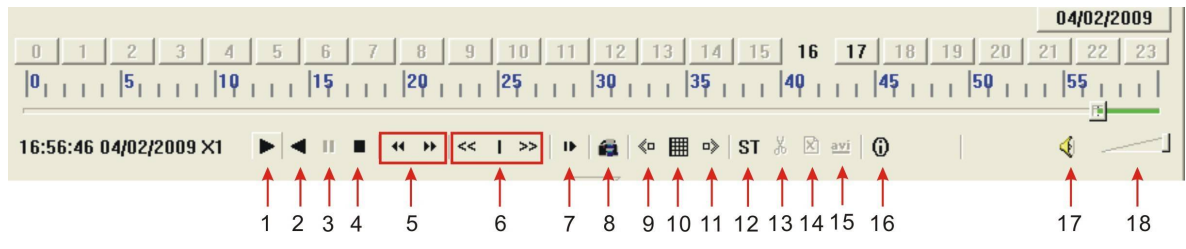

Date : 04/02/2009 enregistrement date pour le fichier de sauvegarde actuel affiché sous l'angle droit ;

Temps d'enregistrement 24 H: se trouvent sous menu [Date]. Bouton numéro noir se tient à l'enregistrement actuel la lecture est normale d'enregistrement pour la ligne de temps.

0 1 2 3 4 5 6 7 8 9 10 11 12 13 14 15 16 17 18 20 21 22 23

0 ~ 60 Minutes d'enregistrement temps quantique : Green partie sur la pièce de traitement bar stand pour l'enregistrement de pour l'enregistrement d'une heure.

Enregistrement date et traitement de temps pour le fichier d'enregistrement actuel

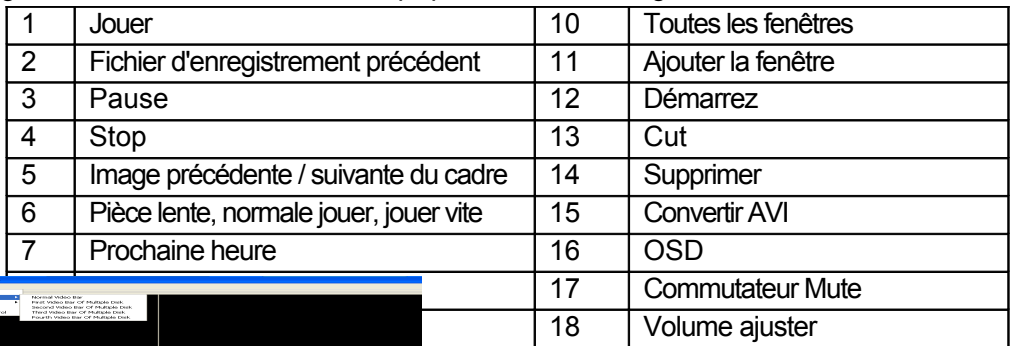

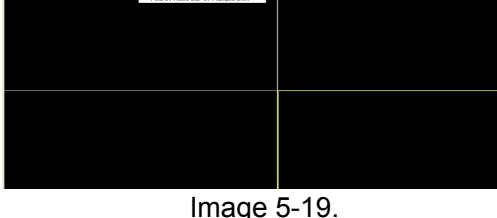

paramètre lividéo sur l(défaut de système - vidéo pour chaque canal est sur)

ParamètreParamètre de jeu vidéo Barre vidéo normal ? Sélectionnez le canal que vous souhaitez afficher ? Sélectic $\blacktriangledown$  ien jouer le vidéo? AppliqueBien

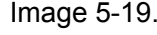

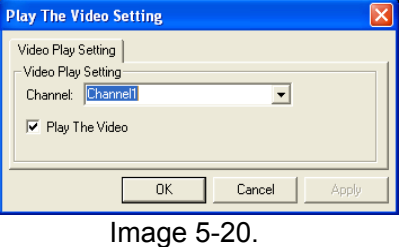

**14**

Voir la 5 la ci-dessous [Audio de] paramètre de procédure. (Le paramètre sera disponible après redémarrer ? lecteur multimédia après [Audio] de mettre en place.)

Paramètre Paramètre de canal audio ? Barre vidéo normal ? Sélectionnez le channel que vous souhaitez lecture le audio? Sélectice hezchaîne dispose des fichiers audioplique Bien.

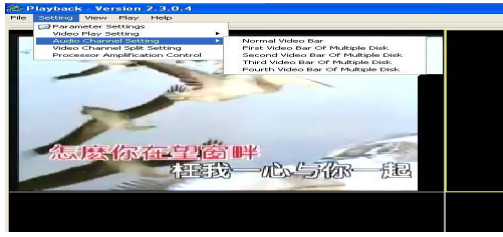

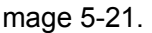

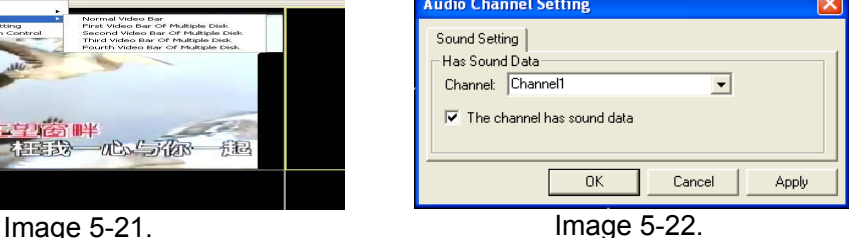

Après avoir réussi ce qui précède, lorsque vous lecture le canal actuel, vous pouvez ouvrir le fonction audio de la chaîne en même temps que la vidéo

# **5.2.6 Gestion des périphériques**

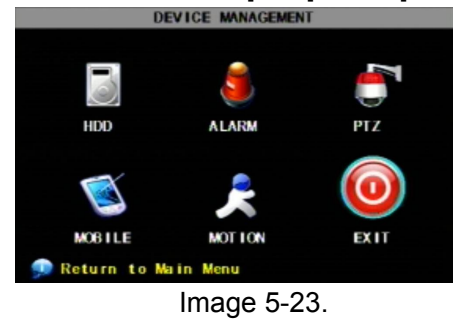

Options en DISPOSITE stion inclure Dur Drive, Alarme externe, PTZ, téléphone Mobile de surveillance, de contrôle et Détection de mouvement.

## **5.2.6.1 Gestion de disque dur**

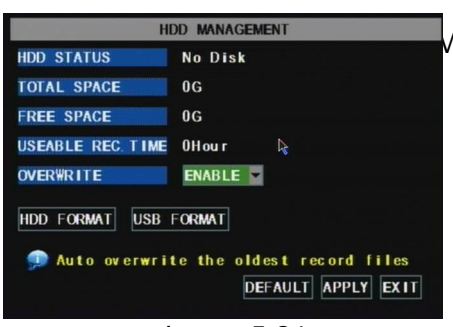

Cliquez [\$dain Menu? DISPOSIT? HDD] À Entrez DISQUE DUR [ Menu gestion] (montré comme image 5-24)

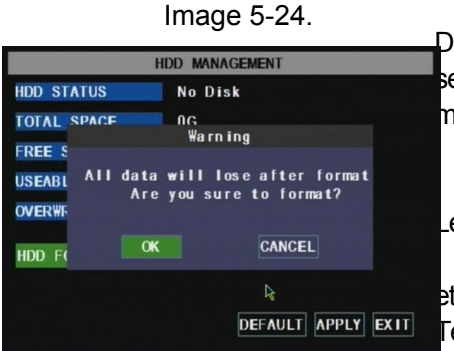

Lorsque vous installez un disque dur, le système détecte automatiquement si Disque dur est mis en forme ou non. Si le disque dur doit être formaté, statut de disque dur sera affiché comme « Pas de format », sinon, le statut de disque dur sera montré « Normal » (voir l'image 5-25)

**L'espace TOTAL : Indique l'espace total disponible sur le disque dur. ESPACE libre : Indique l'espace inutilisé disponible sur le dur** Lecteur.

**REC utilisábse du temps : basé sur le détail et qualité de l'image actuelle** et la fréquence d'images, système vous montrera comment Temps d'enregistrement vous avez laissé sur le disque dur.

#### Image 5-25.

RÉÉCRITURE : Si vous sélectionnez « sur » le système va automatiquement remplacer les enregistrements de la plus disque dur est plein. Si vous sélectionnez « off », enregistrement s'arrête une fois que le disque dur est plein.

FORMAT de disque dur : Vous utilisez cette option pour formater le disque dur, vous ne pouvez pas enregistrer les fic jusqu'à ce qu'il a été mis en forme. Le bouton [Format de disque dur] pour démarrer la mise en forme. Lors de la sélection [Format de option le système vous invitera-« Format de disque dur sera perte toutes les données, Confirmez-vous? ». Cliquez sur « OK », système vous invite-« Est formatage. » et « format réussie; » et puis système redémarrera automatiquement.

#### **FORMAT USB : Utilisez cette option pour mettre en forme les périphériques USB.**

#### **5.2.6.2 Ensemble d'alarme**

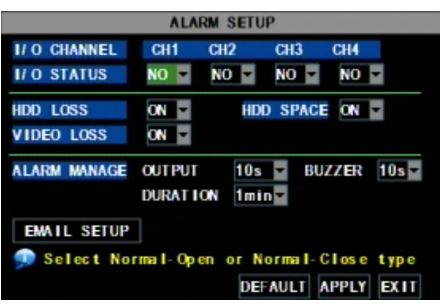

Cliquez sur [Menu principal POSITIF Alarme] à conclure [d'alarme d'installation] menu pour le programme d'installation d'alarme avertissements (montré comme image 5-**STATUT D'E/S** Les options n'incluent aucune (Normal-open), NC (Normalfermer) et OFF. La valeur « Normal-open » si vous utilisez des alarmes de capteur externe qui sont normalement ouverts, la valeur « Normal-close » si vous utilisez capteur externe alarmes qui sont normalement fermés, la valeur « off » si vous ne prévoyez pas d'utiliser capteur externe alarmes. Vous pouvez utiliser la requête interne EVN détection d'enregistrer lorsque le mouvement est détecté ; vous faire

#### Image 5-26.

capteurs pas externes pour enregistrer sur détection de mouvement.

**Disque dur perte : Les Options sont sur et exals bélectionnez sur il y aura un avertisseur sonore et le signe « H » sur écran** Quand disque dur n'est pas détectée ou non formaté. au contraire, si vous fermez la fonction, il y a seulement « H » signe à indiquer HDD introuvable, mais aucun son alarme lorsque HDD introuvable ou non ne formaté.

ESPACE de disque dur : Les Options sont sur et en dehors. Lorsque la fonction d'alarme est sur, il y a alarme sonne qu Disque dur est en cours d'exécution d'espace. Lorsque la fonction est désactivée, il n'y a aucune alarme retentit.

**PERTE de la vidéo : Les Options sont sur et en dehors. Lorsque la fonction est activé, le système émettra alarme sonore et** afficher la vidéo perte sur l'interface de visualisation. Lorsque la fonction est désactivée, le système n'aura aucune alarme sonore, mais l'interface de visualisation affichera perte vidéo.

**ALARME gérer d'alarme sortie 0, 10 s, 20 ans, la quarantaine, 60 en BUZZER (0, 10 s, 20, 40 ans, des années 60) et a** Durée 0, 30 ans, 1 minute 2 minute 5 minutes  $\rightarrow$  ?

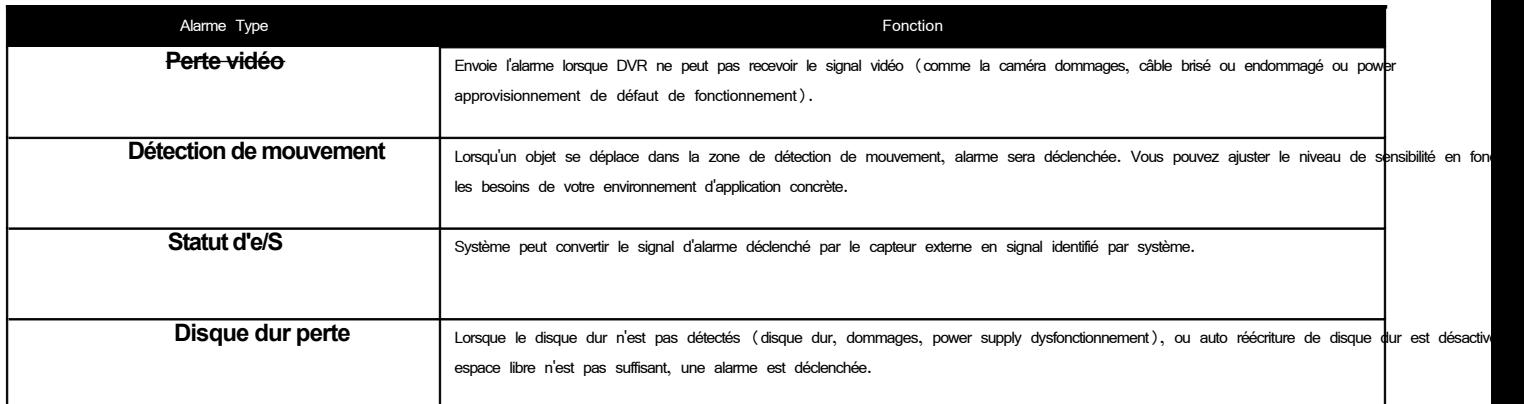

Liste 5-1.

### **Notification d'alerte par e-mail**

(à envoyer des avis au compte de courriel lorsque motion alarme se déclenche)

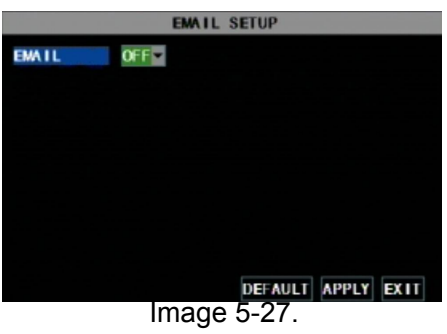

Cliquez sur le menu [Email d'installation] d'entrer dans son menu sub (indiquée comme image 5-27).

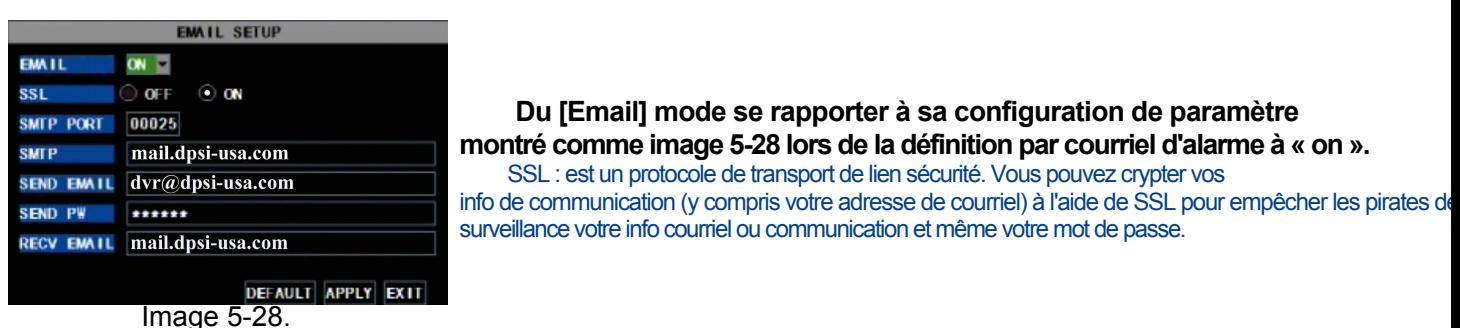

Veuillez SSL à « On » via un serveur Gmail.com et « Off » via un autre serveur de mail.

Si votre établissement n'est toujours pas droit, veuillez communiquer avec le site web où vous avez fait votre boîte de courriel à Bénéficiez de serveur SMTP et SSL de boîte aux lettres.

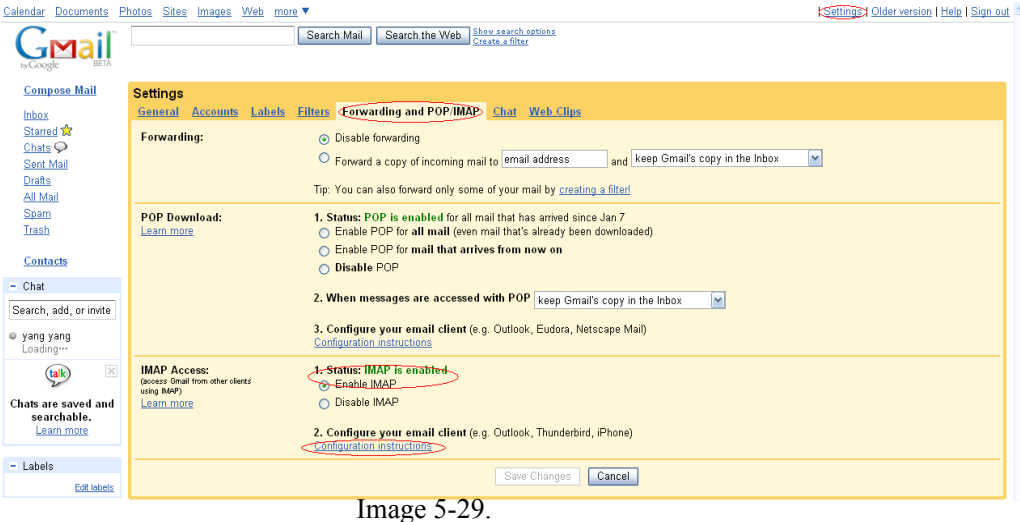

Port SMTP: indique l'expéditeur port de SMTP server. La valeur du port SMTP est généralement 25, linyais les exceptions, par exemple, le serveur de port de G-mail SMTP doivent être 465.

**Serveur SMTP: indique l'adresse du serveur que vous utilisez.**

**Email de l'expéditeur : indique l'adresse de courriel de l'expéditeur. L'adresse de courriel doit être compatible avec la** serveur que vous utilisez. C'est-à-dire, lorsque vous utilisez l'adresse de courriel - aaa@gmail.com, le serveur selon devrait être

SMTP.gmail.com.

**Récepteur adresse : indique l'adresse de Courriel du destinataire. L'adresse de courriel est utilisée pour recevoir l'image** transmis d'alarme de détection de mouvement de DVR. Veuillez effacer les images que vous avez reçu dès que possible pour éviter de surcharger votre compte de courriel. Pour les protocoles SMTP détaillés, paramètres de désigner le dessous image 5-30.

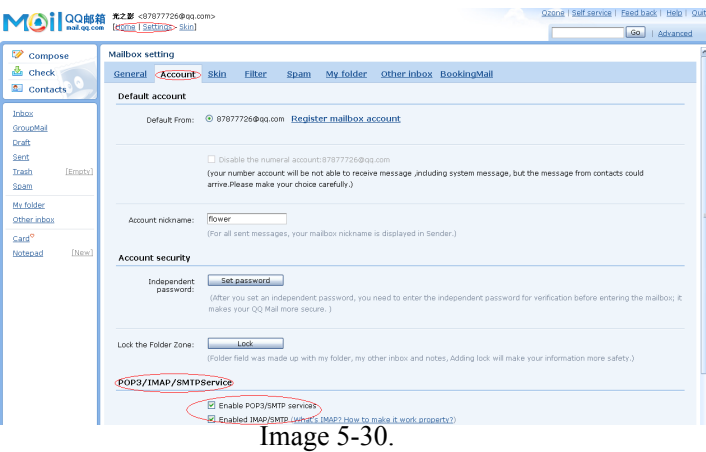

### **5.2.6.3 Le programme d'installation PTZ**

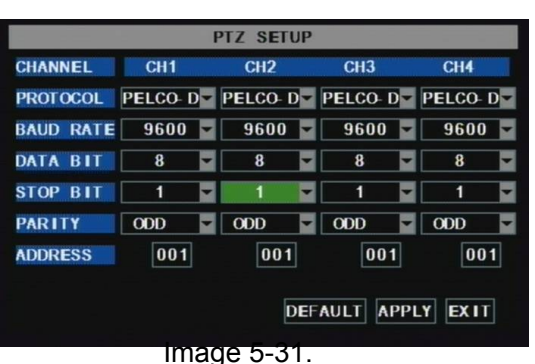

Entrer dans [menu principal DISPOSTTIF rogramme d'installation PTZ] pour sél le canal PTZ vous voulez contrôle et définissez PTZ protocole (Pelco-D, Pelco-P), en bauds (1200, 2400, 4800, 9600), données bit (8, 7, 6, 5), Stop-bit (1, 2), parité vérifier (Aucun, étrange, même Mark espace ) et code respectivement. Veuillez noter les paramètres de canal susmentionnées doivent correspondre les paramètres de la caméra PTZ.

### **5.2.6.4 Mobile**

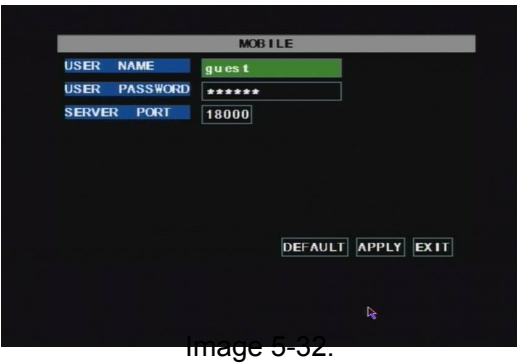

Cliquez sur [menu princip&POSITIVF obile] de conclure [Mobile] menu.

Nom d'utilisateur : indiquer le nom d'utilisateur de DVR. Mot de passe utilisateur : indiquer le mot de passe utilisateur de DVR Port du serveur : port de surveillance mobiles. Définition de plage est entre 1024 et 65535. Veuillez noter que

**Explication : Connectez-vous DVR à Internet avant de paramètre** Numéro de port DVR et le serveur du port non n'est pas égal à réseau menus.

### **Téléphone mobile Access**

Le DVR est actuellement compatible avec les téléphones portables exécutant Windows Mobile et Symbian d'exploitation systèmes sur les réseaux 3 G.

Avant que vous pouvez accéder le DVR depuis un téléphone mobile vous devez configurer la Configuration réseau sur le DVR. Allez à la section 5.2.3 configuration de réseau à la page 14 du Manuel du produit pour obtenir des instructions sur la façon d cela. Vous avez également besoin d'aller dans le Menu principal puis dispositifs puis Mobile et entrez votre nom d'utilisateur et mot de passe et ensemble le Port du serveur à 18600. Ce port doit également être envoyés à l'adresse IP de la DVR avec les ports de 5.2.3 configuration réseau.

**Explication : Vous ne pouvez voir un canal à la fois lors de l'affichage d'un téléphone mobile. Le vitesse d'affichage dépend de la vitesse de la connexion internet.**

Lorsque vous accédez à partir d'un téléphone mobile avec système d'exploitation Windows Mobile, utiliser la syntaxe suivant **procédure :**

1. Installation de Webcam

Vous devrez d'abord installer le programme de webcam qui est inclus sur le CD fourni avec le DVR par copier le fichier « QQeye.CAB » pour le téléphone mobile. Vous pouvez le faire en attachant le téléphone mobile à un ordinateur et copie le fichier du CD vers la carte de mémoire sur le téléphone, ou en copiant le fichier de la ordinateur de carte de mémoire du téléphone via un lecteur de carte mémoire ou via une connexion Bluetooth.

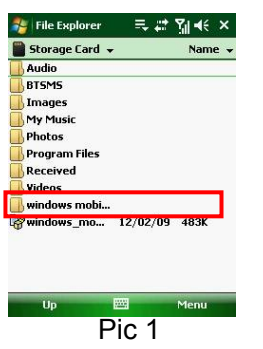

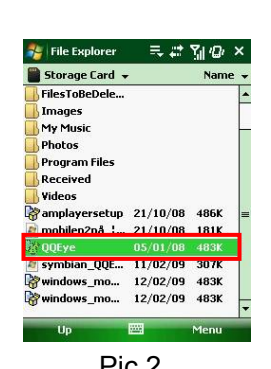

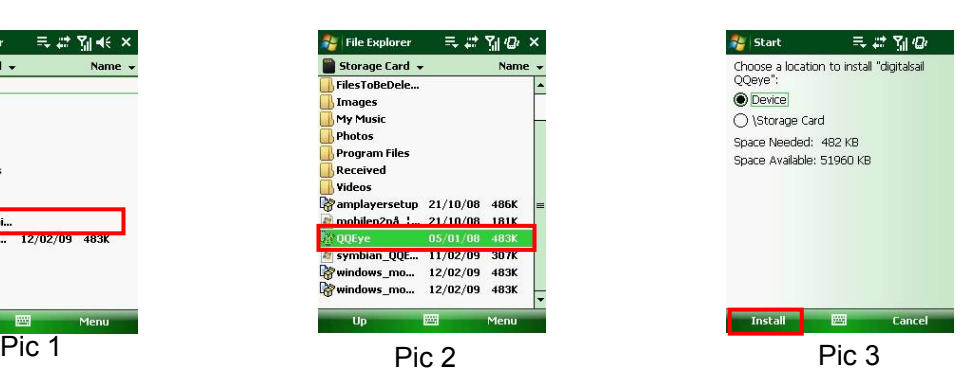

2. Cliquez sur le dossier mobiles windows (case rouge à Pic 1) et choisissez le fichier

QQeye"sélectionnez le fichier qui ouvrira la fenêtre en Pic 3. Le fichier est généralement défectueux à enregistrer en tant que périphér ordonner au téléphone, (illustré à Pic 3), mais vous pouvez l'enregistrer sur périphérique ou de carte de stockage.

3. Choisissez emplacement de stockage et cliquez sur [Install] bouton (case rouge à Pic 3) pour démarrer l'installation (voir pour afficher de Pic 4 ci-dessous)

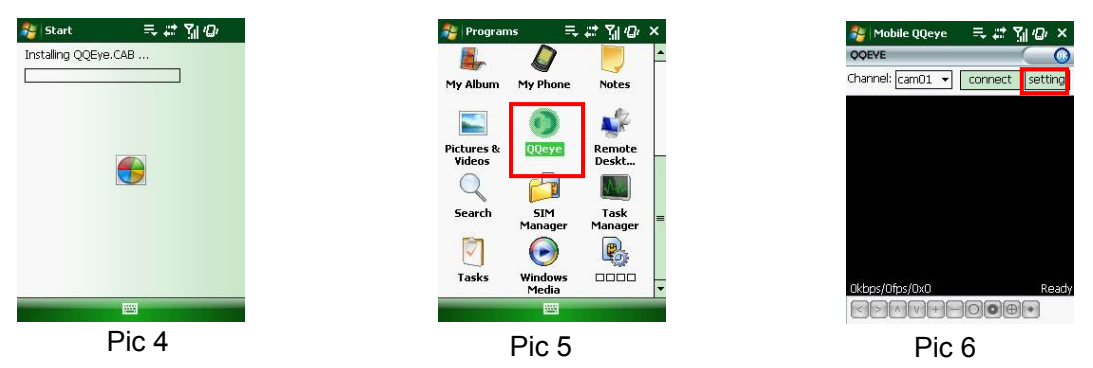

4. Après que installation terminée, cliquez sur l'icône nommée QQeye (case rouge à Pic 5) pour exécuter le programme. Cette vo afficher l'écran de programme dans le Pic 6.

5. Paramètres : Cliquez sur [paramètre] bouton (case rouge à Pic 6) pour entrer dans le menu paramètre montré que 7 Pic

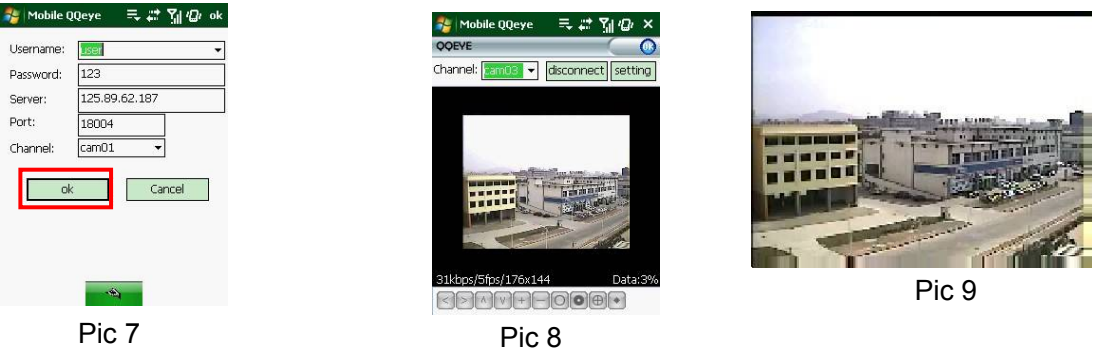

**Nom d'utilisateur : même comme utilisateur nom d'installation en DVR sous Menu, dispositifs, Mobile Mot de passe : même que votre mot de passe d'installation en DVR sous Menu, dispositifs, Mobile L'adresse du serveur : adresse IP publique du routeur DVR est connecté à.**

Web port : même comme le Port du serveur vous le programme d'installation dans le DVR, il a besoin d'être envoyés à le DVR, définition de plage est entre 1024 et 65535, le paramètre par défaut est 18600. Note : ce port est en outre pour les ports utilisés pour l'accès distant standard.

**Canal : Sélectionnez le canal dans le DVR que vous souhaitez surveiller et cliquez sur [OK] bouton (case rouge à Pic 7)** pour afficher l'écran à Pic 8 et lancez la connexion vidéo.

6. Principale interface operation (Pic 8)

Le bouton [Disconnect] pour arrêter l'affichage d'image live du canal.

Le bouton [paramètre] pour modifier les paramètres.

7. Connexion vidéo affichage

Mode normal :

Vous trouverez l'info de statut de connexion réseau dans le cadre de l'image vidéo :

Affichage sur le coin gauche : la vitesse de transmission, la cadence et la résolution de réseau.

Afficher le coin à droite : pourcentage d'affichage de tampon, succès de la connexion, échec de la connexion, Play et

Stop.

Fonction de boutons sous l'image vidéo de gauche à droite : contrôle PTZ (gauche, droite, haut et Bas), Sélectionnez zone (Zoom arrière et zoom avant), Focus (ajouter « + » et déduire "-") et Iris (ajouter « + » et déduire "-") et Snap pour capturer l'image de l'écran.

8. Mode d'affichage : vous pouvez convertir affichage normal en affichage plein écran en cliquant sur l'écran sur le téléphone mobile (affiché comme Pic 9)

Lorsque vous accédez à partir d'un téléphone mobile avec système d'exploitation de Symbian, utiliser la syntaxe suivant **procédure :**

1. Tout d'abord vous devez copier le fichier avec le suffixe « QQeye.CAB » qui est inclus sur le disque de CD pour le mobile Téléphone.

Copie de fichier est enregistrer de carte de stockage par défaut, et le fichier peut aussi être transmis à partir du CD grâce à un ordinateur par la technologie Bluetooth pour enregistrer dans la boîte de réception (Pic 1). Sélectionnez le programme QQEye (case qui affichera Pic 2.

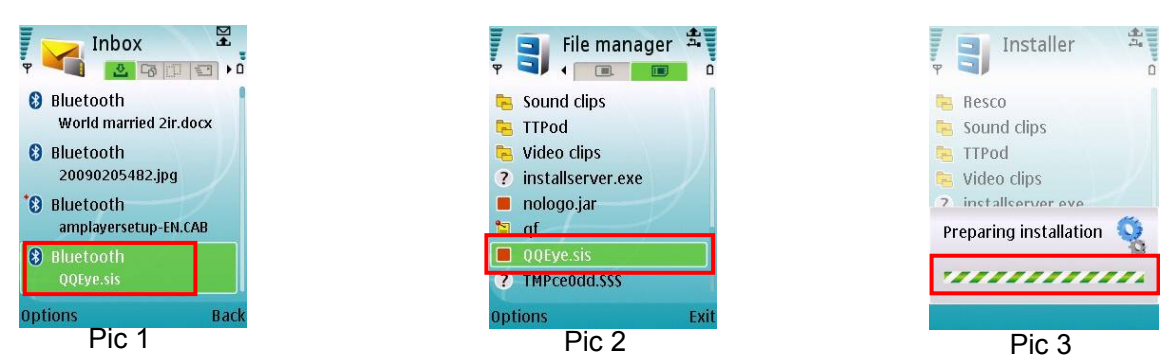

2. Sélectionnez l'icône QQEye dans cette fenêtre (case rouge en Pic 2) pour l'installer, cela affichera Pic 3).

Après que le téléphone finitions préparation il affichera 4 Pic demandant l'autorisation d'installer le programme. Cliquez sur le bouton Oui (case rouge à Pic 4). Cela affiche la fenêtre à Pic 5.

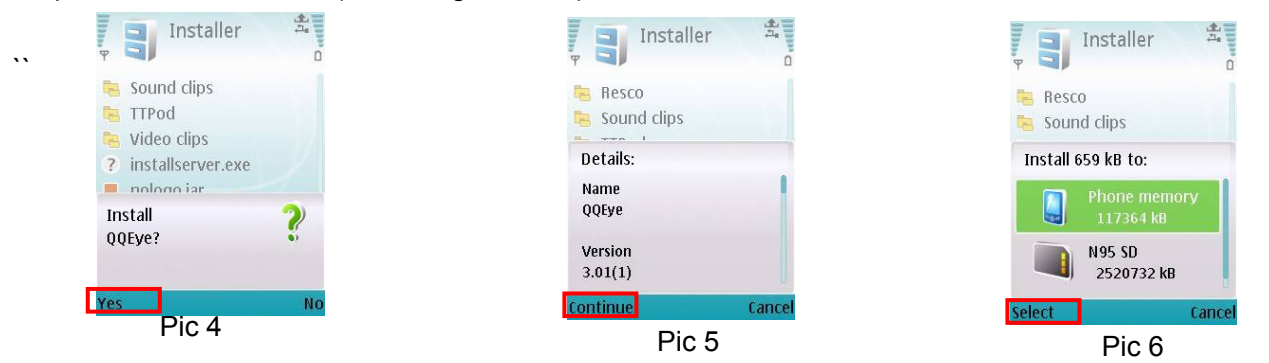

3. Cliquez sur le bouton continuer (case rouge à Pic 5) dans la boîte d'information affichant le programme et le courant Version. Cela affiche la fenêtre dans 6 de Pic.

4. Ensuite choisir où vous souhaitez installer le programme, à la mémoire du téléphone ou à la carte mémoire, puis cliquez sur l'option Sélectionner (case rouge à Pic 6). Cela sera afficher la fenêtre à Pic 7, cliquez sur continuer (case rouge en Pic

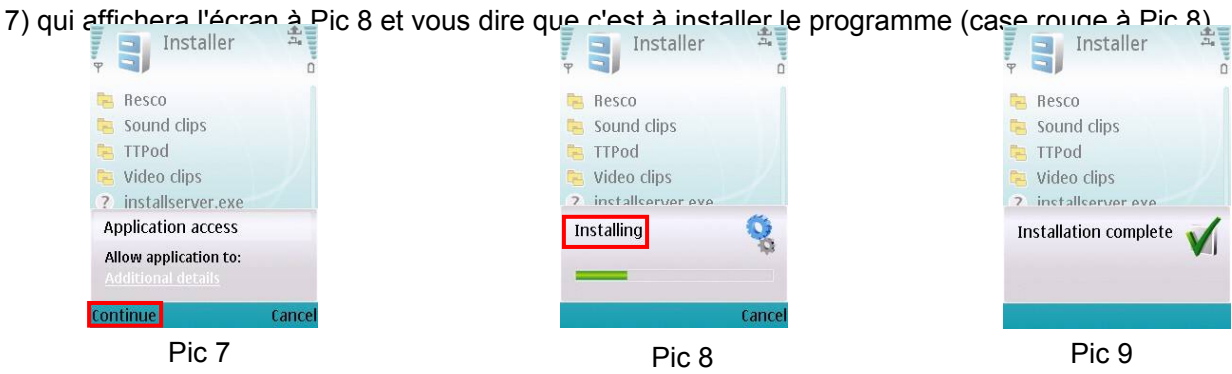

5. Une fois que l'installation est terminée la fenêtre à Pic 9 s'affichera pour vous dire que l'installation est terminé. Ensuite vous pouvez aller dans le dossier Applications et sélectionnez le programme QQEye (boîte blanche à Pic 10) et cliquez sur l'option Ouvrir (case rouge en Pic 10) pour afficher le menu paramètres. Après avoir compléter les paramètres Cliquez sur le bouton Done (case rouge Pic 11) la vidéo fenêtre en Pic 12 sera affichée.

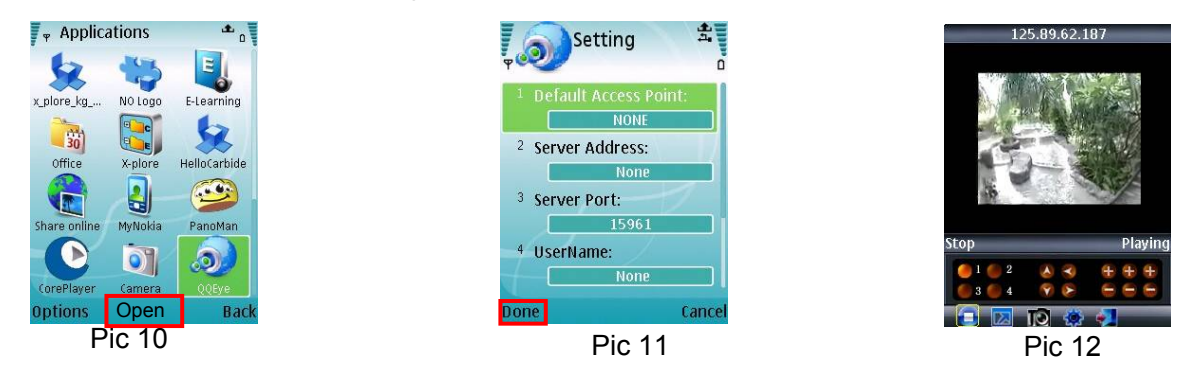

#### **Point d'accès par défaut**:

D'entrée du point d'accès. Par défaut du système pour le point d'accès est connexion GPRS.

#### **Adresse du serveur**:

D'entrée de l'adresse IP publique du routeur le DVR est attaché à (voir la section 5.2.3 configuration réseau sur page 14 du Manuel du produit).

#### Port du serveur

Web port : même comme le paramètre du port web sur le DVR, vous avez besoin de transmettre ce port du routeur à le DVR. Définition de plage est entre 1024 et 65535, le paramètre par défaut est 18600. Note : ce port est en outre pour les ports utilisés pour l'accès distant standard.

### **Nom d'utilisateur :**

Même que l'utilisateur nom d'installation en DVR sous Menu, dispositifs, Mobile

### **Mot de passe**:

Même que le programme d'installation (de mildt de passe sula DMB he de fonction pour enregistrer le mot de passe, une touche program pour enregistrer le mot de passe)

### **Canal :**

Sélectionnez le channel que vous voulez surveiller et cliquez sur [OK] bouton à lancer la connexion vidéo

**État de connexion de réseau : pourcentage d'affichage de tampon, succès de la connexion, échec de la connexion, play** et d'arrêter.

### **Canal select, contrôle PTZ, Zoom in/out, Focus et Iris**

Play/Stop, plein écran / paramètre d'affichage Normal, Capture, définissant et sortie ??

En cliquant sur l'image vous pouvez le voir plein écran comme dans 13 Pic

#### **5.2.6.5 Détecter les mouvements**

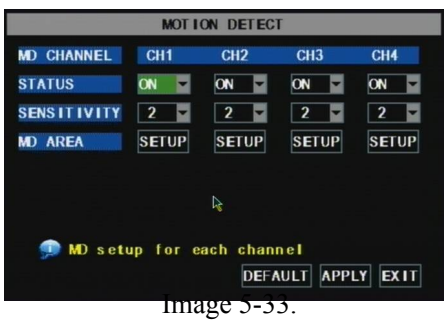

Cliquez sur [MainSPOSIT Requête] d'entrer dans la [détection de mouvement] menu d'enregistrement de détection pour le mouvement d'installation.

La [détection de mouvement] Menu a trois sections, y compris le canal Zone de statut, de sensibilité et de mouvement.

**Canal statut : Cette option permet de vous activez la détection de mouvement sur** n'importe quelle chaîne.

**SENSIBILITÉ : Cette option vous permet de fixer le niveau de sensibilité de** détection de mouvement de 1 à 4 avec 4 étant les plus sensibles.

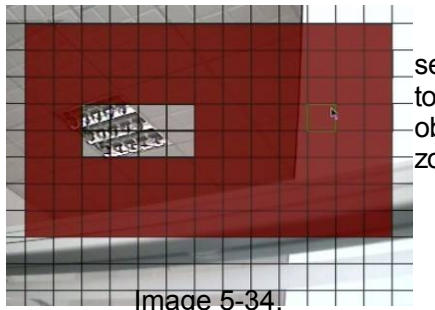

**MD AREA : Cette option permet de que vous sélectionner la zone que vous voulez être** sensible à la requête. Le canal est séparé en une zone de 13 \* 10. Quand tout objet se déplace dans la zone de détection de mouvement et la zone où le objet est situé est affichée en rouge enregistrement sera déclenchée. Dans la zone semi-transparente la détection de mouvement est désactivée.

## **5.2.7 La fonction système**

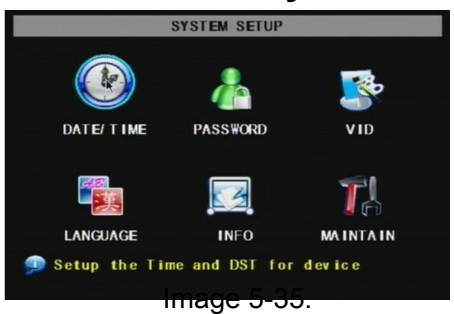

.

.

Le Menu [système] comprend le dessous de sous-menus : temps Mot de passe utilisateur, création Audio et vidéo, langue définie, sélectionnez, Infos système et Maintenance du système.

Après avoir entré dans le [système], vous pouvez configurer le système à vos besoins.

### **5.2.7.1 Ensemble de temps**

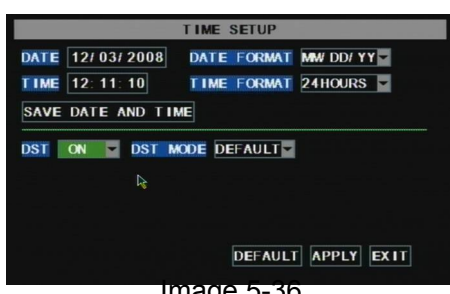

Cliquez sur le menu principatieme? Date et heure] à son tour d'entrer dans Menu [temps ensemble]. Vous pourriez modifier non seulement date système, temps et le format, mais aussi set heure avancée et de mode.

#### **5.2.7.2 Le mot de passe** Image 5-36.

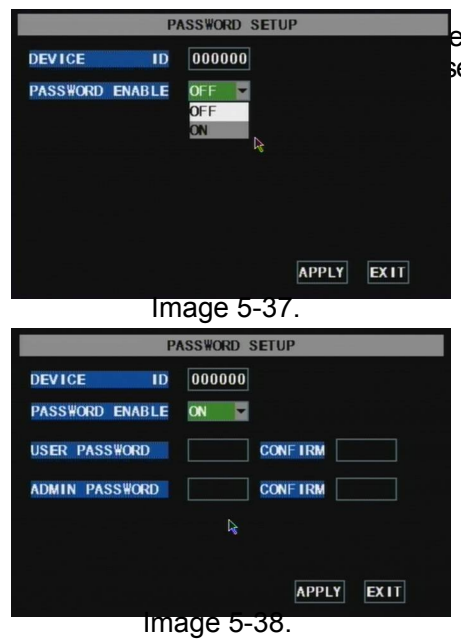

Cette option vous permet de définir l'ID de périphérique pour le DVR et définir le mot de passe système si vous souhaitez utiliser un. Les nouveaux mots de passe sera disponible après avoir cliqué sur le bouton [appliquer].

Lorsque vous définissez votre mot de passe a permis à "ON" (montré comme image 5-38), vous pouvez configurer un mot de passe utilisateur et un mot de passe administrateur respectivement. Le mot de passe prend en charge jusqu'à 6 caractères.

### **5.2.7.3 Le programme d'installation vidéo**

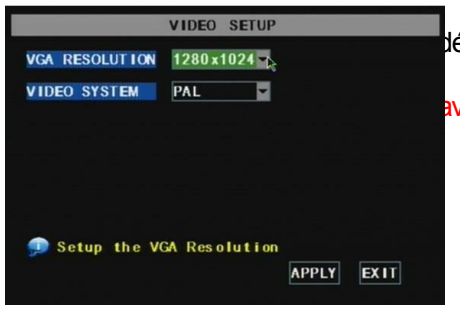

Cliquez sur [Menu prinayistàme? VIDÉO] pour le programme d'installation vidéo, ici vous définir le système de caméra (PAL, NTSC)Aux États-Unis, nous utilisons NTSC. Note : Ce modèle ne avoir un port VGA donc résolution VGA ne s'applique pas

Image 5-39.

### **5.2.7.4 Langue de**

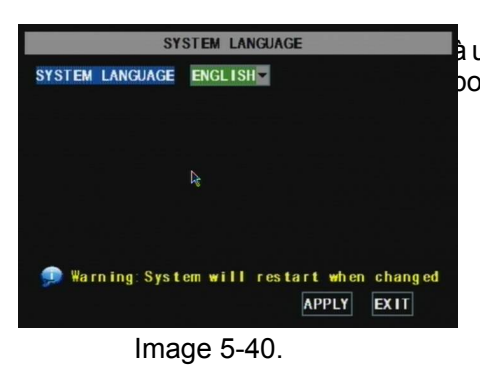

Entrez dans le menu [système Language] pour sélectionner la langue vous à utiliser sur le DVR (indiqué comme image 5-40) et cliquez sur [appliquer] bouton. La sélection sera disponible après système Qu'auto redémarre.

### **5.2.7.5 Info.**

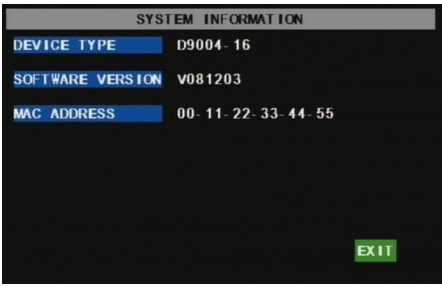

Image 5-41.

### **5.2.7.6 Maintenance du système de**

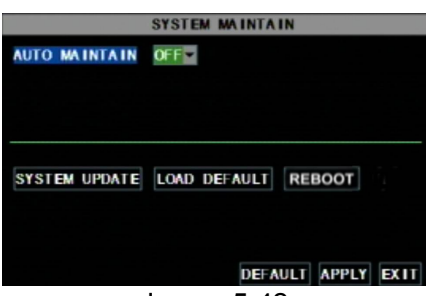

Image 5-42.

Cliquez sur [Menu principal me? Info] à conclure [système d'Information] menu pour afficher les infos système, y compris le type de dispositif, logiciel (firmware) version et adresse MAC etc..

Cette option permet de que vous rétablir le DVR paramètres par défaut, mise à jour du logiciel système (firmware) et la valeur auto-maintenance du système. Cliquez sur [menu principtalme? Maintenir] d'entrer dans la [système maintenir]

Lorsque l'ouverture automatique-maintenir la fonction, vous pouvez d'installation système de

menu (montré comme image 5-42).

régulièrement.

## **5.3 Menu Lock**

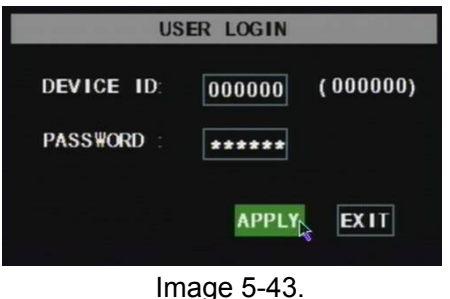

Comme caractéristique de sécurité système, vous pouvez cliquer sur menu [Menu Lock] menu de verrouillage en quittant le DVR. Si vous souhaitez vous connecter à la DVR, vous serait d'entrée dispositif code et mot de passe (voir le Menu Le verrouillage interface-image 5-43). **Explication : Utilisateur seul a le pouvoir de recherche**

**enregistrements, mais l'administrateur a pleine autorité sur Menu principal opérations**

## **5.4 Recherche vidéo**

Cliquez sur menu contextuel rechercher vidéo pour entrer dans le menu [recherche vidéo] vous rechercher des fichiers et la lectu enregistrements. Pour plus d'informations sur cette opération, reportez-vous à la section précédente 5,24.

## **5.5 Contrôle PTZ**

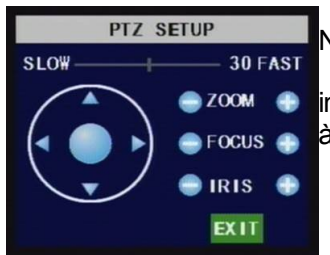

Nous avons introduit le paramètre PTZ paramètres précédemment dans le chapitre 5.2.5.3. Ici Nous examinerons comment opérer des contrôles PTZ.

Cliquez sur le menu contextuel pour afficher PTZ option et entrer dans contrôle PTZ

interface (indiquée comme image 5-44). Vous pouvez maintenant cliquer sur  $Z + 8$  Z-keys pour zoome à l'extérieur, cliquez sur F + & F-clés de la caméra focus de contrôle et cliquez sur je + & je - pour aju

Image 5-44.

## **5,6 Dossier de**

Lorsque vous souhaitez le système pour démarrer le bouton cliquez sur [Rec] pour démarrer l'enregistrement manuel d'enregis

## **5.7 Arrêter l'enregistrement**

Si vous souhaitez arrêter enregistrement manuel cliquez sur menu [Stop Record.] ou [arrêter]

# **Chapitre 6 Net-Viewer programme :**

## **6.1 Installation et plug-ins de téléchargement**

Ouvrez IE navigateur et entrée l'adresse IP et le web port de DVR, tels que http://172.18.6.202:80/ et

confirmer pour télécharger et installer la webcam. Si votre ordinateur est connecté à internet, l'ordinateur sera auto Téléchargez et installez la webcam.

**Rappel : Si la webcam n'est pas été téléchargée avec succès, veuillez cocher si niveau de sécurité de votre navigateur ou** paramètre de pare-feu est trop avancée. Voir également la section 5.2.3 configuration de réseau pour rendre ce réseau la configuration est correcte, ports sont transmis correctement et ActiveX est activé.

## **6.2 Entrer en communication avec NetViewer**

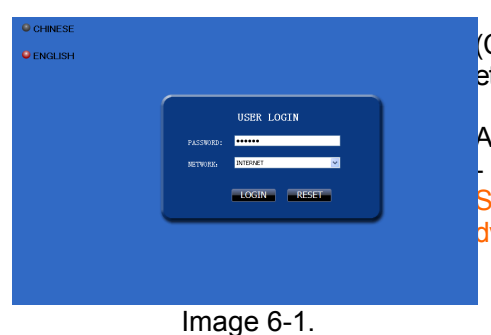

Après que la webcam installe des plug-ins, veuillez sélectionner log-in language (Chinois ou anglais) et entrez dans le mot de passe et cliquez sur [Log-in], et maintenant, vous pouvez afficher DVR à distance par le biais de NetViewer.<br>Veuillez Note par défautmot de passeest vide. Système permet de Veuillez Note par défautmot de passeest vide. Administrateur de définir un nouveau mot de passe selon les instructions dans la section 5.2 Menu [jeu de mot de passe]. Remarque : Si vous souhaitez supprimer des vieux IE webca Système de DVR mise à jou $\bar{\mathsf{E}}$ xécutez caractères de commande : « regsvr32/u dvrocx.ocx »

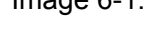

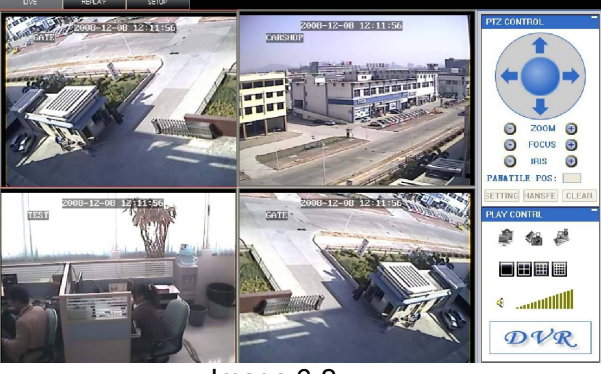

Après le succès Log-in pour Net-viewer, système sera entrer dans l'interface d'affichage live et se connecter pour audio/vidéo. alimenter automatiquement (montré comme image 6-2).

Image 6-2.

## **6.3 L'Interface principale du Net-viewer**

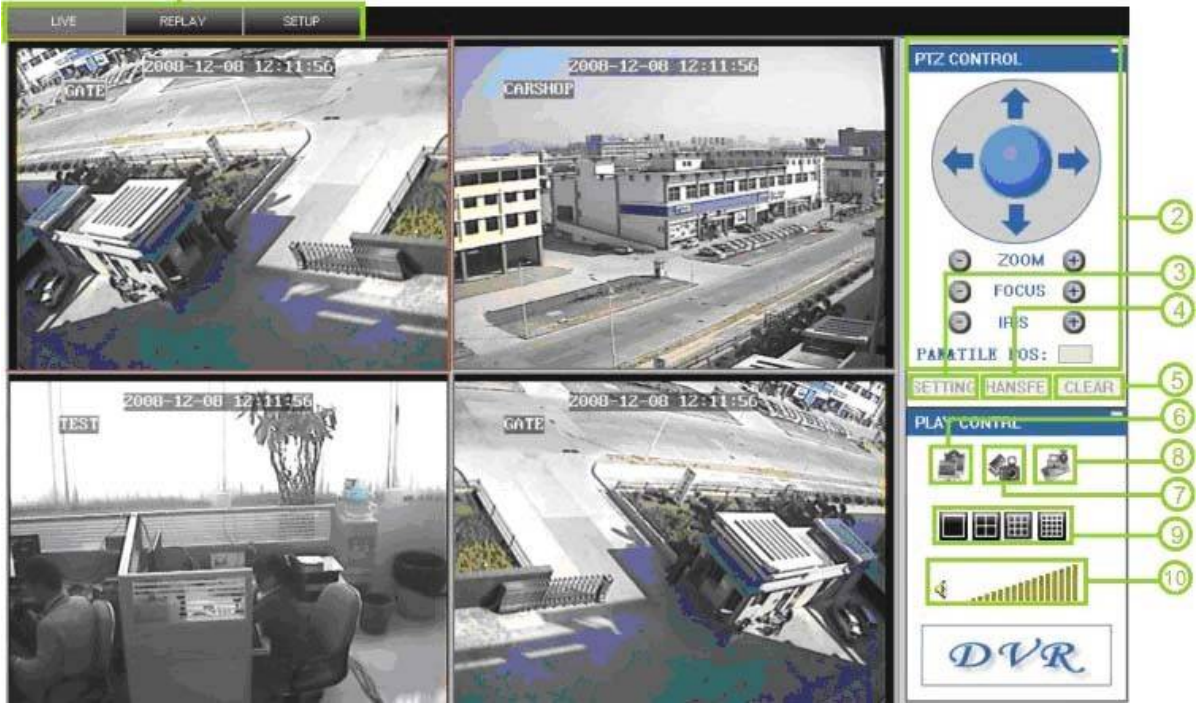

Image 6-3.

Connectez-vous Net-viewer et montrer l'interface comme suit 6.3.1 Menu colonne (Section 1 sur la photo 6-3)

6.3.2 Contrôle PTZ (numéros 2, 3, 4 sur la photo 6-3)

6.3.3 Vivre Play contrôle (numéros de 6 à 10 sur la photo 6-3)

### **6.3.1 Menu colonne (Article 1 le tableau 6-3)**

Colonne menu comprennent [Live] menu, menu [relecture] et [configuration] menu.

#### **6.3.1.1 Live**

Après enregistrement-in au système, le système entrera en affichage Live (montré comme image 6-3).

#### **6.3.1.2 Relecture de**

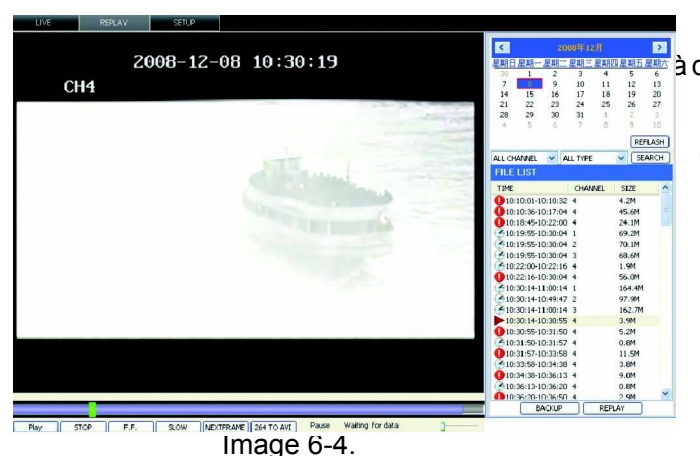

Cette option vous permet de lecture des enregistrements distance.

Sélectionnez d'abord le jour, le canal et le type et procéder à la recherche et rafraîchissant. deuxième select tout événement de la liste de résultats de recherche à la lecture.

Veuillez noter que vous pouvez contrôler la vitesse de jeu par glisser la barre de contrôle jouant au fond de la interface (indiquée comme image 6-4).

**Joue le bouton: [Lire] / [Pause]**

**Bouton d'arrêt : arrêter de jouer d'enregistrement.**

**Bouton F.F. : enregistrement de lecture fast forward**

**Bouton lente : ralentir l'enregistrement de la lecture.**

**La section suivante : play image par image.**

**264 À AVI bouton : fichier de conversion de format H.264 en format AVI**

PLAY **STOP SLOW** NextFrame 264 TO AVI F.F.

Le format natif des fichiers de sauvegarde est H.264, vous pouvez convertir le format H.264 en AVI plus familier de format en cliquant sur la touche de 264 AVI.

### **6.3.1.3. Le programme d'installation**

Cliquez sur le menu de [configuration] d'entrer dans son menu sub, y compris le menu [Mode enregistrement], [Mode d'alarme] m [Contrôle PTZ] Menu, [paramètre réseau] menu, menu [paramètre système] et [hôte Info] menu.

**Explication : Uniquement lorsque DVR est sur l'état d'affichage live, vous pourriez modifier et enregistrer ses paramètres** à distance en ce moment, les paramètres sont disponibles. La méthode de modification de DVR via Net-viewer est le la même que l'adaptation locale de DVR.

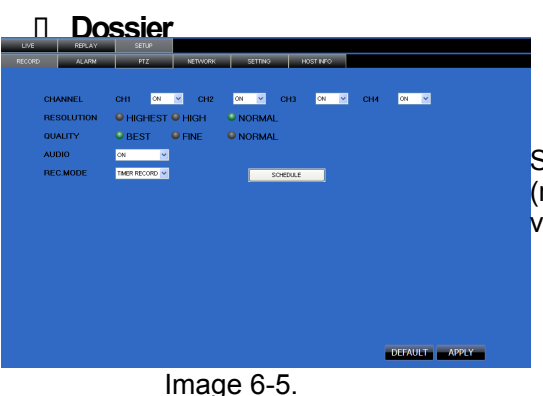

Entrer dans le menu sub - menu [Mode enregistrement], vous pouvez Sélectionnez au démarrage pour chaque canal et ajuster les paramètres d'enregistre (résolution, qualité, audio, mode REC et annexe) à distance via Net-viewer.

**30**

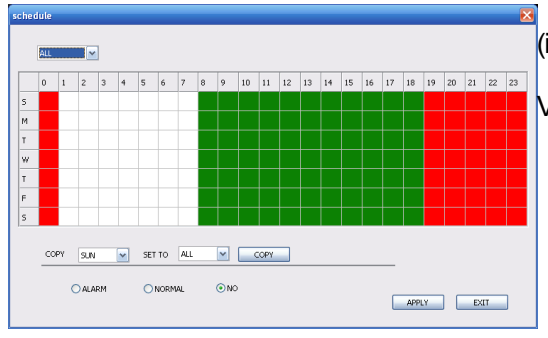

Cliquez sur le menu [annexe] d'entrer dans son menu sub (indiquée comme image 6-6).

Méthodes d'installation à distance sont les mêmes que local DVR, le programm Veuillez vous référer à la Section 5.2.2 Notice d'installation

Image 6-6.

### ?**Alarme**

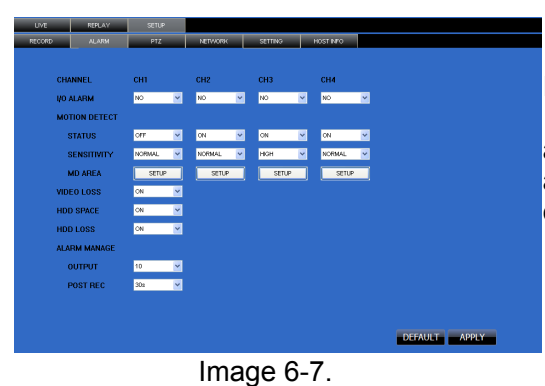

Cliquez sur [alarme] menu pour entrer dans son menu sub (représentée par Image 6-7).

Vous pouvez définir I/O d'alarme pour chaque canal, détection de mouvement alarme, enregistrement, trace de la requête, sensibilité de la requête, vidéo alarme perte, HDD pas assez alarme de l'espace, disque dur ne trouve pas d'alarme et d'alerte de sortie de temps etc..

Pour plus d'informations sur la méthode d'installation, veuillez vous reporter à l

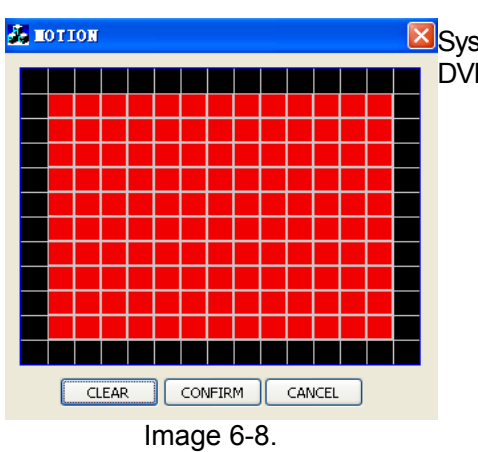

Système vous permet de configurer les paramètres de détection de mouvement pour chaque DVR à distance (montré comme image 6-8)

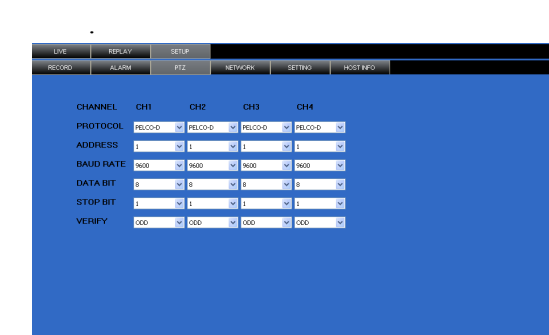

? **Contrôle PTZ**

Cliquez sur [contrôle PTZ] pour le programme d'installation PTZ caméras. Re le programme d'installation méthodes sont les mêmes que local DVR, le program Veuillez vous référer à la Section 5.2.5.3 (montré comme image 6- 9).

Image 6-9.

DEFAULT APPLY

## ? **Réseau**

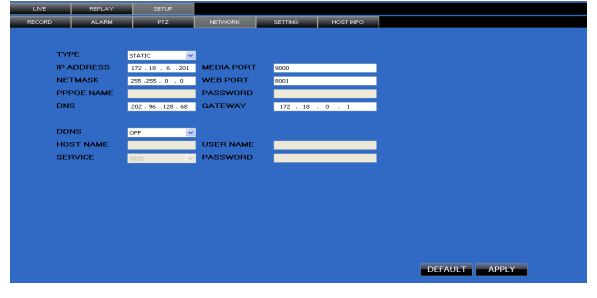

Cliquez sur [réseau] d'entrer dans le menu [réseau]. Méthodes d'installation à distance sont les mêmes que local DVR Programme d'installation.

Veuillez vous reporter à l'article 5.2.3. -Réseau ensemble.

Image 6-10.

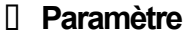

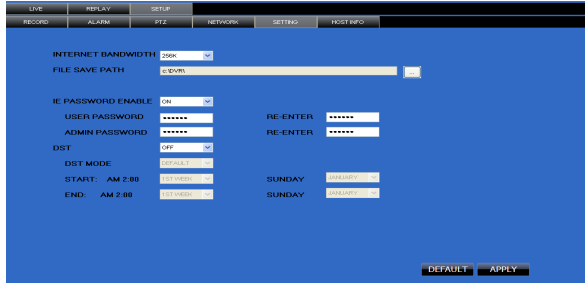

Cliquez sur le menu [paramètre] d'entrer dans l'interface de menu (indiqué comme image 6-11).

Cliquez sur bouton [..] pour prévisualiser l'enregistrement de la net-viewer Saving capture chemin et écran sauver le chemin d'accès.

Le menu vous permet également de définir une bande passante inférieure pour la transmission vidéo Internet, définir le mot de passe utilisateur, tourner heure d'été on/off, etc..

**ID Hôte Info**age 6-11.

| LIVE          | <b>REPLAY</b>                  | <b>SETUP</b>           |                |          |          |         |
|---------------|--------------------------------|------------------------|----------------|----------|----------|---------|
| <b>RECORD</b> | <b>ALARM</b>                   | PTZ.                   | <b>NETWORK</b> | SETTING: | HOST NFO |         |
|               |                                |                        |                |          |          |         |
|               | <b>HDD STATUS:</b><br>n        | <b>Used Disk Space</b> |                |          |          | 6G/250G |
|               | <b>AVAILABLE TIME 172 HOUR</b> |                        |                |          |          |         |
|               | SOFT VERSION V081208           |                        |                |          |          |         |
|               | <b>MAC ADDRESS</b>             | 00-11-22-33-44-55      |                |          |          |         |
|               |                                |                        |                |          |          |         |
|               |                                |                        |                |          |          |         |
|               |                                |                        |                |          |          |         |
|               |                                |                        |                |          |          |         |
|               |                                |                        |                |          |          |         |

Cliquez sur [hôte Info.] d'entrer dans le menu de sub (représenté par Image 6-12). Ici vous pouvez vérifier les taux d'utilisation de disque dur, disponible enregistremetetnps, logiciel Version et MAC adresse.

#### **6.3.2 Contrôle PTZ(Numéros 2, 3, 4 sur image 6-3)** Image 6-12.

- ?.Contrôle PTZ : indique le focus, zoom et iris contrôle PTZ
- ?.Définition : cette option vous permet de paramètres PTZ d'installation.
- ?.Invoquer : Invoquer les paramètres PTZ
- ?.Clear efface les paramètres PTZ actuels. :

### **6.3.3 Contrôle de jeu live (Numéros 10 à 6 sur image 6-3)**

? On / Off Live afficher [] ]:Lorsque le statut d'affichage Live est « On », en cliquant sur le bouton ferme affichage Live. Quand

« Off » en cliquant sur le bouton ouvre l'affichage direct.

- [] Capturer les [] ]: Capturer l'image de l'écran et enregistrer sur PC comme \* image bmp.
- ?.Enregistrement des [] ]:Exploiter DVR enregistrement à distance
- [] Canal afficher  $\Box$   $\Box$   $\Box$   $\Box$   $\Box$  ]: Les icônes debout pour canal simple affichage, affichage de Quad Channel, 3 x 3

Affichage de canaux et de Channel 4 x 4 affichent respectivement.

?.Commande de volume [ ] Cliquez ou glisser la barre de contrôle pour ajuster le volume sonore.

# **Chapitre 7 : Spécification**

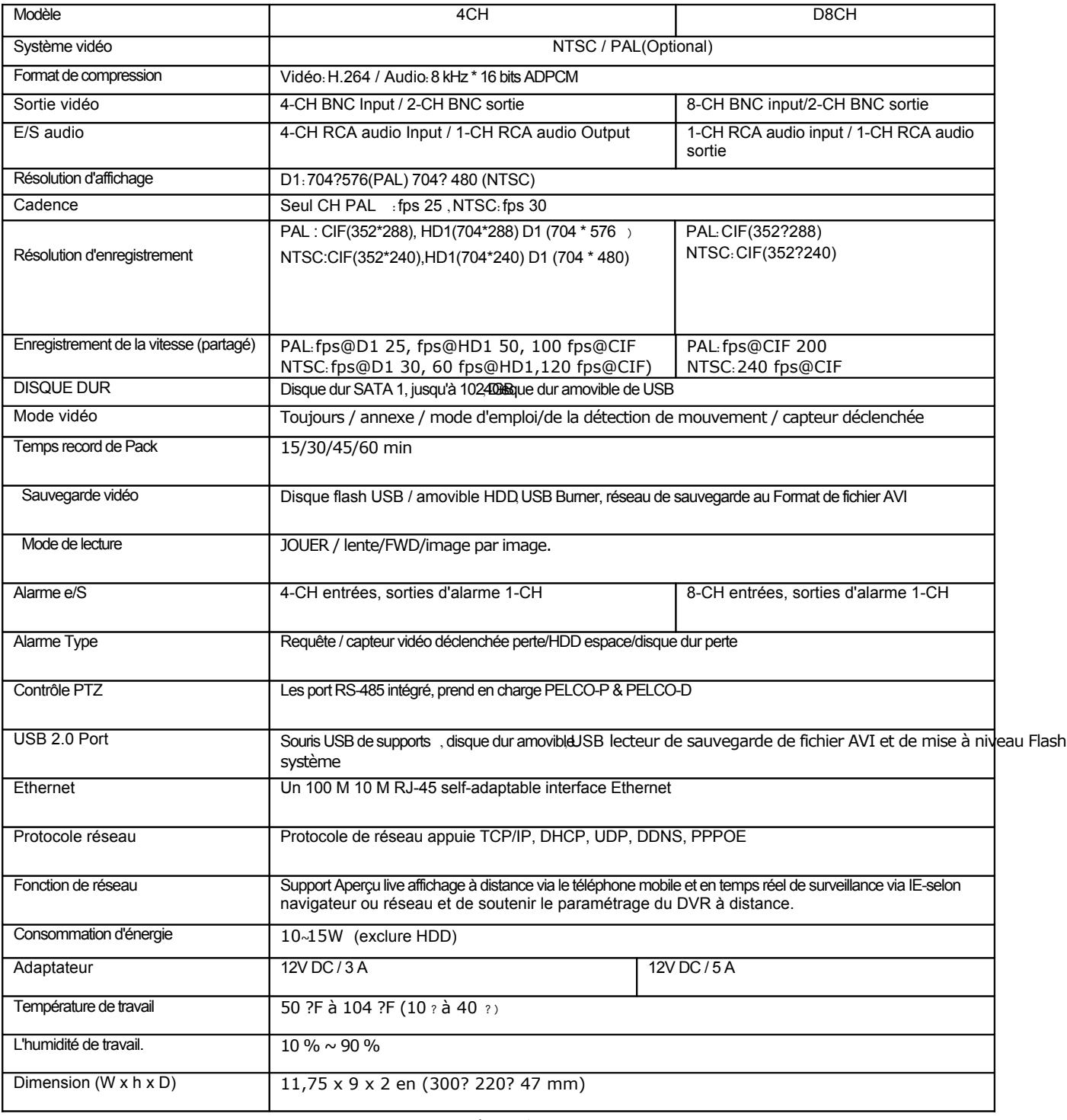

Liste 7-1.

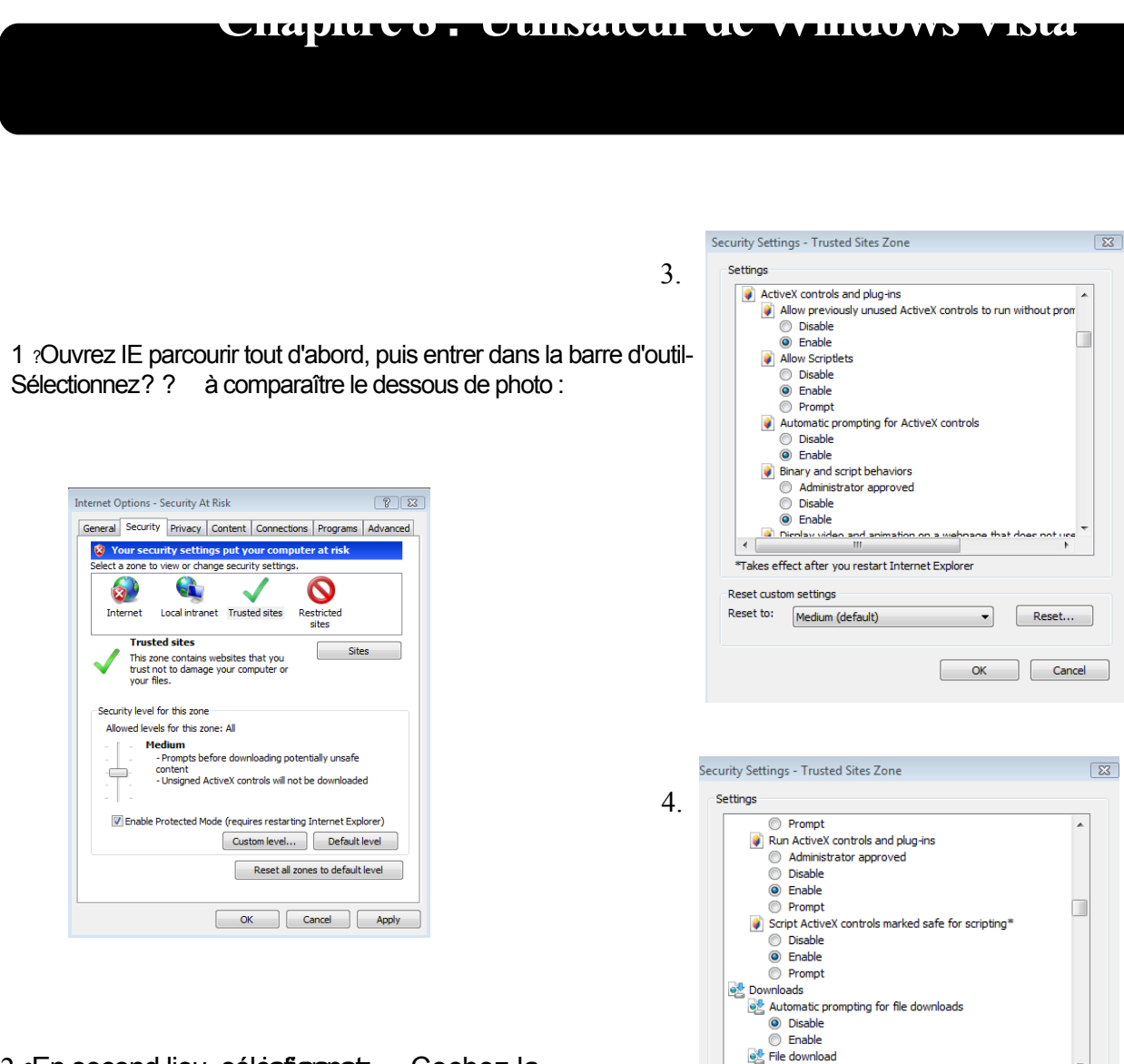

2 ?En second lieu, sélectionenez Cochez la paramètres de contrôles ActiveX and plugins "pour activer, détails comme suit :

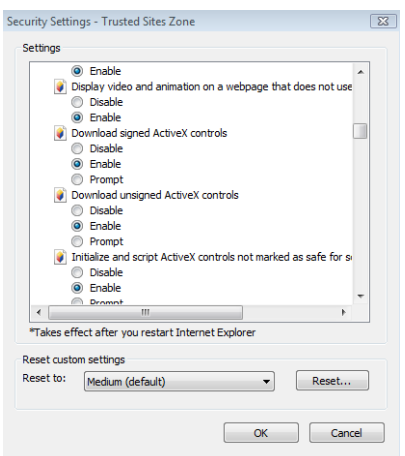

Enfin après cochez tous le « activer », veuillez Cliquez sur quitter. En ce moment, vous pouviez entrer l'adresse IP pour exécuter votre programme.

OK Cancel

 $\left\vert \begin{array}{ccc} \begin{array}{ccc} \begin{array}{ccc} \text{\large $\theta$} & \text{\large $\theta$} \end{array} & \begin{array}{ccc} \text{\large $\theta$} & \text{\large $\theta$} \end{array} & \begin{array}{ccc} \text{\large $\theta$} & \text{\large $\theta$} \end{array} & \begin{array}{ccc} \text{\large $\theta$} & \text{\large $\theta$} \end{array} & \begin{array}{ccc} \text{\large $\theta$} & \text{\large $\theta$} \end{array} & \begin{array}{ccc} \text{\large $\theta$} & \text{\large $\theta$} \end{array} & \begin{array}{ccc} \text{\large $\theta$} & \text{\large $\theta$ \*Takes effect after you restart Internet Explorer

Reset to: Medium (default) v v V Reset...

Reset custom settings

# **Chapitre 9 : Annexe**

## **9.1 Opération fonction Table**

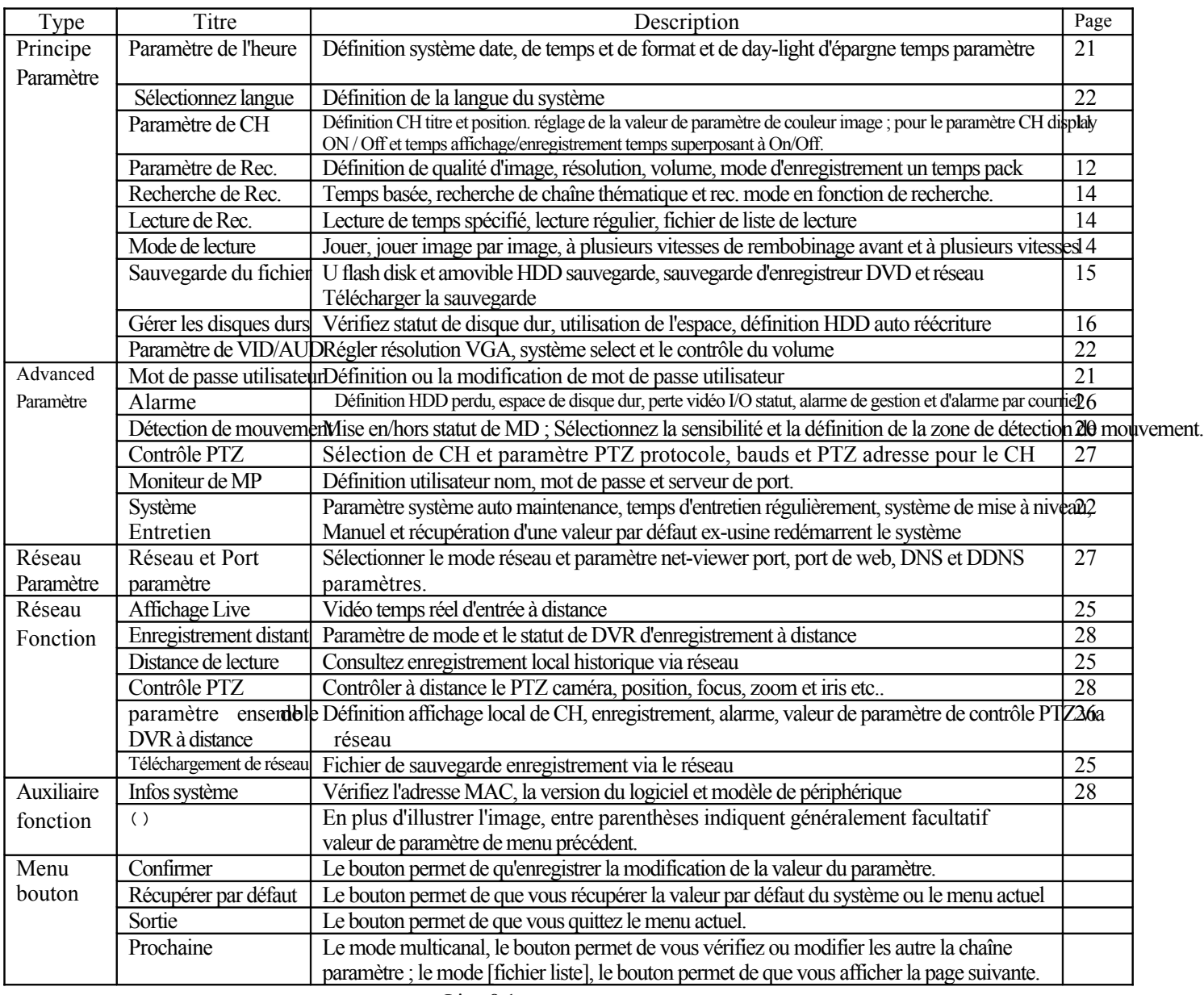

Liste 8-1.

## **9.2 Enregistrement alarme paramètre**

Veuillez consulter le dessous de matrice: ""t stand pour "seule alarme mais aucun enregistrement";"AMR"défendons"enregistrement d'alarme". ? « nlr » défendons « enregistrement normal » ; et « NOR » stand pour « aucun enregistrement ». Une fois que l'alarme est déclenchée, icône de l'alar se produisent et lorsque plusieurs alarmes sont déclenchés, alarme remarques se produira à l'écran.

### **Manuel de l'utilisateu**

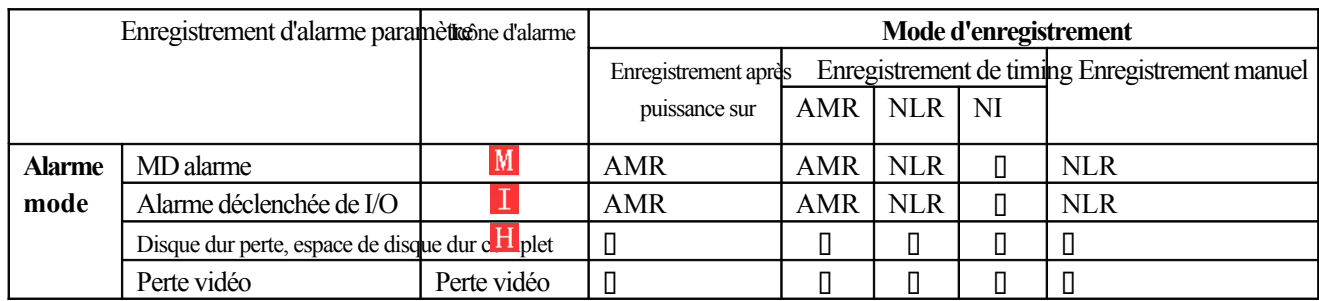

La liste des 8-2.

Quand DVR est en mode d'enregistreme  $\mathbb{R}[\mathbb{T}]$  icône ou  $\mathbb{M}[\mathbb{T}]$  icône apparaîtra à l'écran. Mais lorsqu'il y a  $[\mathbb{T}]$  icône et [ ] icônes sur l'écran, il indique une requête alarme a été déclenchée. Lorsque [[] ] icône apparaît à l'écran, qui signifie qu'une alarme de disque dur s'est produite.

## **9,3 Dépannage de**

1. Q: que puis-je faire si le système ne détecte pas le disque dur ?

A: vérifiez les câbles de données et de la puissance et assurez-vous qu'ils sont connectés en toute sécurité.

2. Q: nous ont changé le mot de passe, mais ne se souviennent pas le nouveau mot de passe, comment est-ce que nous pouvons accéder au système ?

R: si vous oubliez le mot de passe système, entrez 0800808 dans le champ de mot de passe pour réinitialiser le mot de passe

3. Q: nous n'obtenons pas tout signal vidéo sur le DVR, quel est le problème ?

R: vérifiez que les câbles sont solidement reliés aux ports de la BNC sur le DVR. Vous pouvez également essayer une autre câble pour s'assurer qu'il y a pas un problème avec le câble. Assurez-vous que vous avez sélectionné le bon format vidéo pour votre pays (NTSC ou PAL), est aux États-Unis que nous utilisons NTSC.

4. Q: le DVR ont des problèmes si elle devient trop chaude, comment puis-je empêcher cela ?

R: le DVR a un fan pour l'aider à dissiper la chaleur alors qu'il travaille. Veuillez placer le DVR dans un endroit où il y a circulation de l'air bonne et loin des températures élevées pour augmenter la stabilité et la vie de la DVR.

5. Q: ma commande à distance ne fonctionne pas lorsque le DVR est en mode direct, mais les boutons du panneau avant travaillent, Qu'est-ce qui ne va pas?

R: Assurez-vous rien bloque le LED sur la distance, ou le récepteur sur le DVR, si les deux sont ok, vérifiez le batteries.

6. Q: puis-je utiliser le disque dur de mon PC dans le DVR ?

A: vous pouvez si le disque dur est du même type et la taille est pris en charge par le DVR. Si vous l'installez dans le DVR il sont formatées pour utilisation dans le DVR et le PC ne sera pas capable de le lire.

7. Q: dois-je arrêter l'enregistrement à la lecture des fichiers sur le DVR ?

R: non vous n'avez pas à arrêter l'enregistrement, le DVR appuiera les deux fonctions en même temps.

8. Q: puis-je j'effacer des fichiers à partir du disque dur du DVR ?

R: vous ne pouvez pas effacer des fichiers individuels, vous auriez besoin de formater le disque dur qui effacera tous les fichiers

9.Q: pourquoi ne puis j'entrer en communication avec le programme Net-viewer ?

R: veuillez vérifier que le mode Net est correct, le câble du port RJ-45 est bien relié à la DVR et le routeur, et que vous utilisez le mot de passe correct.

10. Q: nous ont attaché une caméra PTZ mais ne peut pas contrôler, quel est le problème ?

R: vérifier que le protocole bauds, adresse et autres paramètres sur la caméra PTZ correspondant les paramètres que vous avez mettre dans le DVR. Assurez-vous que les câbles de données sont fermement attachées au port RS485 sur le DVR.

11. Q: pourquoi le Buzzer garder sonnant ?

R: veuillez vérifier si la détection de mouvement est sur et le système a détecté une motion, assurez-vous que le disque dur est détecté et ont suffisamment d'espace disponible, et qu'aucun de vos caméras ont perdu la vidéo. Vous pouvez désactiver la BUZZER dans l'option de configuration d'alarme.

## **9,4 Connexions de système de channel 4**

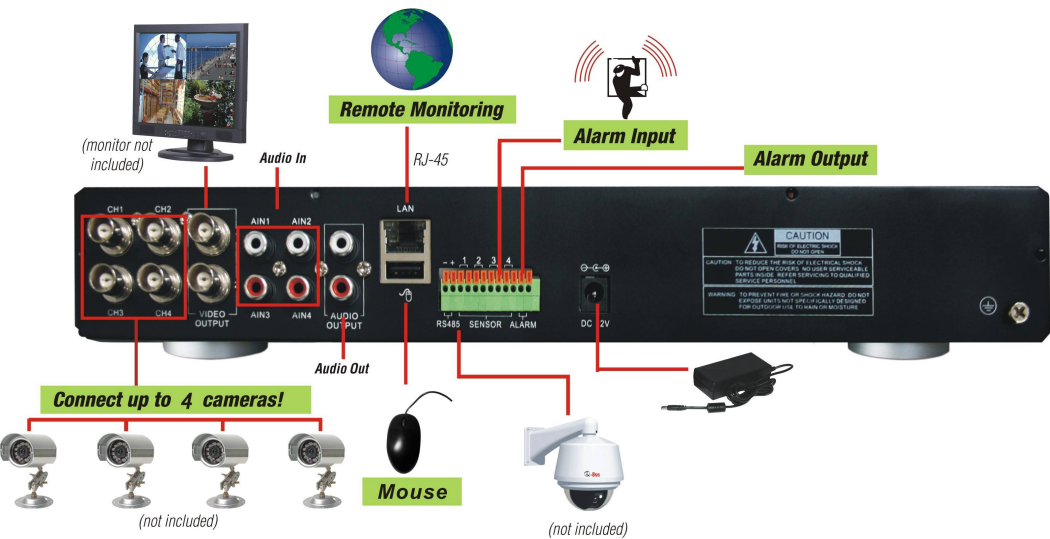

## **9,5 Connexions de système de channel 8**

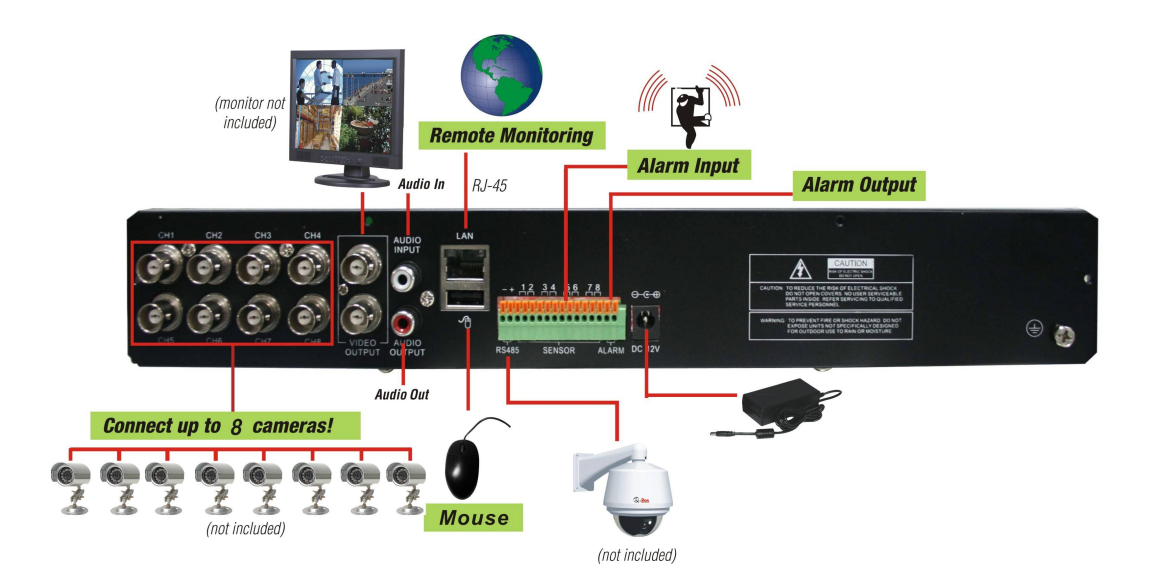

**9,6 Accessoire de (facultatif)**

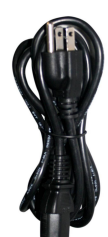

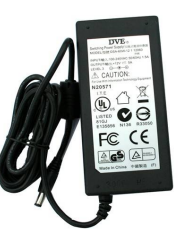

**Adaptateur d'alimentation Cordon d'alimentation**

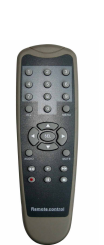

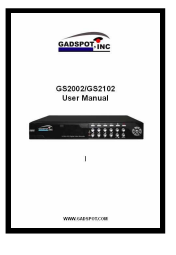

**Manuel de l'utilisateur**

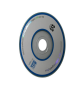

**Logiciel sur CD Télécommande**

Le contenu de ce document est la propriéte intellectuelle de notre entreprise. Aucune partie de ce manuel peut être re<sub>produit</sub>, transmis ou publié sous quelque forme ou

par tous les moyens sans notre entreprise préalable permission ecrite.

1. Nos produits sont en vertu de l'amélioration continue et nous nous réservons le droit d'apporter des modifications sans préavis. Mais aucune garantie n'est donnée quant à l'exactitude de son contenu.

2. Nous n'acceptons pas de toute responsabilité pour tout dommage causé par l'utilisation de notre produit.

3. L'image du produit peut différer le produit réel, qui est seulement pour votre référence. Les accessoires sera probablement différent selon les différents domaines de vente. Pour plus de détails d'accessoires, veuillez consulter votre distributeur local.

Droits d'auteur réservés